# **Dell™ Inspiron™ - Procedimientos**

Pulse en los enlaces de la izquierda para obtener información acerca de las características y el funcionamiento del ordenador. Para obtener información sobre<br>otra documentación incluida con el ordenador, consulte "<u>¿Necesi</u>

**PRECAUCIÓN: siga las instrucciones de seguridad incluidas en la** *Guía del propietario* **para evitar daños en el ordenador y garantizar su seguridad personal.**

#### **Notas, avisos y precauciones**

**AOTA:** una NOTA proporciona información importante que le ayudará a utilizar el ordenador de la mejor manera posible.

**AVISO:** un AVISO indica un posible daño en el hardware o la pérdida de datos y explica cómo evitar el problema.

**PRECAUCIÓN: una PRECAUCIÓN indica un el riesgo de daños en la propiedad, lesiones corporales o incluso la muerte.**

# **Abreviaturas y acrónimos**

Para obtener una lista completa de las abreviaturas y los acrónimos, consulte el [Glosario.](file:///C:/data/CHM_OUT/systems/ins500m/SP/tellhow/tellhow.chm/tellhow/glossary.htm#1110312)

#### **La información contenida en este documento puede modificarse sin previo aviso. © 2003 Dell Computer Corporation. Reservados todos los derechos.**

Queda estrictamente prohibida la reproducción de este documento de cualquier manera sin la autorización por escrito de Dell Computer Corporation.

Marcas comerciales utilizadas en este texto: *Dell,* el logotipo de DELI, *Dell Travellite e Inspiro*n son marcas comerciales de Dell Computer Corporation; *Intel* es una marca interval alla U.S. Environmental<br>Protection A

En este documento pueden citarse otras marcas y nombres comerciales para referirse a las entidades que los poseen o a sus productos. Dell Computer Corporation renuncia a<br>cualquier interés sobre la propiedad de marcas y nom

#### **Modelo PP05L**

**Febrero de 2003 P/N 1Y368 Rev. A00**

# <span id="page-1-0"></span>**¿Necesita más ayuda?**

- **O** [Instrucciones de seguridad](#page-1-1)
- [Actualizaciones de la documentación](#page-1-2)
- [Utilización de Microsoft®](#page-1-3) Windows®
- [Utilización de los dispositivos](#page-1-4)
- [Utilización del CD Drivers and Utilities \(Controladores y utilidades\) de Dell™](#page-1-5)
- [Solución de problemas](#page-2-0)
- [Instalación de componentes](#page-2-1)

#### <span id="page-1-1"></span>**Instrucciones de seguridad**

PRECAUCION: Para obtener información sobre cómo utilizar de forma segura el ordenador y evitar descargas electrostáticas, consulte las<br>instrucciones de seguridad incluidas en la *Guía del propietario*.

#### <span id="page-1-2"></span>**Actualizaciones de la documentación**

Algunas veces con el ordenador se incluyen actualizaciones de la documentación que describen cambios en éste o en el software. Lea siempre estas<br>actualizaciones antes de consultar cualquier otra documentación, ya que conti

Los archivos Léame (Readme), que pueden encontrarse en la unidad de disco duro o en los CD como *Drivers and Utilities* (Controladores y utilidades),<br>proporcionan actualizaciones de última hora sobre los cambios técnicos d experiencia.

## <span id="page-1-3"></span>**Utilización de Microsoft® Windows®**

#### **Ayuda de Windows**

El sistema operativo proporciona instrucciones completas en línea para su uso: Pulse el botón **Inicio** y seleccione **Ayuda y soporte técnico**. Para obtener más información, consulte "[Información general de Microsoft®](file:///C:/data/CHM_OUT/systems/ins500m/SP/tellhow/tellhow.chm/tellhow/xptips.htm#1104359) Windows

#### **Guía de Microsoft Windows**

Para obtener más información sobre la utilización del sistema operativo Windows, consulte la documentación de Windows incluida con el ordenador.

#### <span id="page-1-4"></span>**Utilización de los dispositivos**

#### **Guías del usuario de dispositivos**

Para obtener ayuda sobre la utilización de los dispositivos del ordenador (como un módem) y las opciones adquiridas por separado, consulte la guía del usuario de dichos dispositivos. Pulse el botón **Inicio** y, a continuación, pulse **Ayuda y soporte técnico**. En la ventana **Centro de ayuda y soporte técnico**, pulse **Guías del usuario y del sistema**.

# <span id="page-1-5"></span>**Utilización del CD Drivers and Utilities (Controladores y utilidades) de Dell™**

El CD *Drivers and Utilities* (Controladores y utilidades) contiene controladores y utilidades, los Diagnósticos Dell, y las guías de usuario del ordenador y los<br>dispositivos opcionales. Dell entrega el ordenador con los c de instalación o configuración. Si alguna vez necesita *reinstalar* un controlador o una utilidad, ejecutar pruebas de diagnóstico en el ordenador o acceder a las

guías del usuario, utilice el CD *Drivers and Utilities* (Controladores y utilidades). Para obtener más información, consulte el sitio Web de soporte de Dell en **support.dell.com**.

## <span id="page-2-0"></span>**Solución de problemas**

## **Guía del propietario de Dell**

Para obtener ayuda sobre la resolución de problemas del ordenador, consulte la *Guía del propietario*.

#### **Guía de Microsoft Windows**

Para obtener más información sobre la solución de problemas, consulte la documentación de Windows incluida con el ordenador.

#### **Soporte técnico de Dell**

Para obtener asistencia técnica personalizada en línea, actualizaciones de controladores y respuestas inmediatas a sus preguntas, visite el sitio Web de soporte de Dell en **support.dell.com**.

## <span id="page-2-1"></span>**Instalación de componentes**

## **Guía del propietario de Dell**

Para obtener ayuda sobre la incorporación de componentes al ordenador, consulte la *Guía del propietario*.

# **Apéndice**

- [Aviso de productos de Macrovision](#page-3-0)
- $\bullet$  [Hábitos ergonómicos en informática](#page-3-1)
- [Garantía y política de devolución](#page-4-0)
- [Información sobre normativas](#page-4-1)

#### <span id="page-3-0"></span>**Aviso de productos de Macrovision**

Este producto incorpora tecnología de protección de copyright amparada por reclamaciones de método de determinadas patentes de EE. UU. y otros derechos<br>de propiedad intelectual de Macrovision Corporation y otros propietari

#### <span id="page-3-1"></span>**Hábitos ergonómicos en informática**

**A PRECAUCIÓN:** el uso inadecuado o prolongado del teclado puede resultar nocivo.

**A PRECAUCIÓN:** mirar la pantalla durante un periodo de tiempo prolongado puede producir fatiga visual.

Para trabajar de forma más cómoda y eficiente, siga estas pautas ergonómicas al instalar y utilizar el ordenador:

- l Cuando trabaje, colóquese justo enfrente del ordenador.
- ⊥ Ajuste la inclinación del monitor, las selecciones de contraste y brillo, así como la luz del entorno (plafones, lámparas de sobremesa y las cortinas o<br>persianas de las ventanas próximas) para minimizar reflejos y brill
- ⊥ Cuando utilice un monitor externo con el ordenador, coloque el monitor a una distancia cómoda para la vista (normalmente, de 510 a 610 milímetros [de<br>⊇0 a 24 pulgadas]). Asegúrese de que el monitor está al nivel de los
- l Utilice una silla con apoyo lumbar para la espalda.
- l Mantenga los antebrazos en posición horizontal, con las muñecas en una posición cómoda y no forzada mientras utiliza el teclado, la superficie táctil, el dispositivo de puntero o el ratón externo.
- l Utilice siempre el reposamanos con el teclado, la superficie táctil o el dispositivo de puntero. Deje espacio suficiente para descansar las manos al utilizar el ratón.
- l Coloque los brazos en una posición cómoda y natural.
- l Siéntese en posición erguida, con los pies apoyados en el suelo y sin cruzar las piernas.
- l Al sentarse, asegúrese de que el peso de las piernas recae en los pies y no en la parte frontal del asiento. Ajuste la altura de la silla o utilice un reposapiés, si es necesario, para mantener la postura adecuada.
- l Intente variar de actividad durante el trabajo. Organice su trabajo de modo que no tenga que teclear durante un periodo de tiempo prolongado. Cuando deje de teclear, realice tareas en las que utilice las dos manos.

Para obtener más información sobre hábitos ergonómicos en informática, consulte la norma BSR/HFES 100, que se puede adquirir en el sitio Web del HFES<br>(Human Factors and Ergonomics Society): www.**hfes.org/publications/HFES1** 

#### *Bibliografía*:

1. American National Standards Institute. *ANSI/HFES 100: American National Standards for Human Factors Engineering of Visual Display Terminal Workstations*. Santa Mónica (California), EE. UU.: Human Factors Society, Inc., 1988.

2. Human Factors and Ergonomics Society. *BSR/HFES 100 Draft standard for trial use: Human Factors Engineering of Computer Workstations*. Santa Mónica

(California), EE. UU.: Human Factors and Ergonomics Society, 2002.

3. International Organization for Standardization (ISO). *ISO 9241 Ergonomics requirements for office work with visual display terminals (VDTs)*. Ginebra, Suiza: International Organization for Standardization, 1992.

## <span id="page-4-0"></span>**Garantía y política de devolución**

Dell Computer Corporation ("Dell") fabrica sus productos de hardware a partir de piezas y componentes nuevos o equivalentes a nuevos, de acuerdo con las<br>prácticas habituales en el sector. Para obtener información sobre la

#### <span id="page-4-1"></span>**Información sobre normativas**

Una interferencia electromagnética (EMI, Electromagnetic Interference) es cualquier señal o emisión, radiada al espacio o conducida a través de un cable de<br>alimentación o señal, que pone en peligro el funcionamiento de la interrumpe de forma repetida un servicio de comunicaciones por radio autorizado. Los servicios de radiocomunicaciones incluyen, entre otros, emisoras<br>comerciales de AM/FM, televisión, servicios de telefonía móvil, radares, contribuyen al entorno electromagnético.

La compatibilidad electromagnética (EMC, Electromagnetic Compatibility) es la capacidad de los componentes de un equipo electrónico de funcionar juntos<br>correctamente en el entorno electrónico. Aunque este ordenador se ha d medidas siguientes:

- l Reoriente la antena de recepción.
- l Reubique el ordenador con respecto al receptor.
- l Aparte el ordenador del receptor.
- l Enchufe el ordenador a otra toma de forma que el ordenador y el receptor se encuentren en circuitos derivados diferentes.

Si es necesario, póngase en contacto con un representante del soporte técnico de Dell o con un técnico experto en radio y televisión para obtener ayuda.

Los ordenadores Dell™ se diseñan, se prueban y se clasifican en función del entorno electromagnético en el que se van a utilizar. Estas clasificaciones de<br>entornos electromagnéticos se refieren generalmente a las siguient

- l La Clase A es normalmente para entornos empresariales o industriales.
- l La Clase B es normalmente para entornos residenciales.

El equipo de tecnología de información (ITE, Information Technology Equipment), que incluye dispositivos, tarjetas de expansión, impresoras, dispositivos de<br>entrada/salida (E/S), monitores, etc. integrados en el ordenador ordenador.

**Aviso acerca de los cables de señal apantallados: utilice únicamente cables apantallados para conectar dispositivos a cualquier dispositivo Dell con el**  fin de reducir las posibilidades de interferencias con los servicios de comunicaciones por radio. La utilización de cables apantallados garantiza el<br>mantenimiento de la clasificación EMC adecuada para el entorno específico **puede solicitar un cable a Dell desde el sitio Web accessories.us.dell.com/sna/category.asp?category\_id=4117.**

La mayoría de los ordenadores Dell están clasificados para entornos de Clase B. No obstante, la inclusión de determinadas opciones puede cambiar la<br>clasificación de algunas configuraciones a Clase A. Para determinar la cla secciones específicas para cada agencia reguladora. Cada sección proporciona información de seguridad del producto o información de EMI/EMC específica de cada país.

#### **Aviso de la CE (Unión Europea)**

El símbolo CE indica que este ordenador Dell se ajusta a la directiva sobre EMC y a la directiva de bajo voltaje de la Unión Europea.. Dicho símbolo indica que este sistema Dell cumple los siguientes estándares técnicos:

- l EN 55022: "Equipos de tecnología de la información Características de interferencias de radio Límites y métodos de medición"
- l EN 55024: "Equipos de tecnología de información Características de inmunidad Límites y métodos de medición"
- l EN 61000-3-2: "Compatibilidad electromagnética (EMC) Parte 3: Límites. Sección 2: Límites de las emisiones de corriente armónica (corriente de entrada al equipo hasta 16 A, inclusive, por fase)"
- l EN 61000-3-3 "Compatibilidad electromagnética (EMC) Parte 3: Límites. Sección 3: Limitación de las fluctuaciones y oscilaciones de voltaje en sistemas de alimentación a bajo voltaje para equipos con corriente declarada hasta 16 A, inclusive"
- l EN 60950: "Seguridad de equipos de tecnología de información"

**NOTA:** los requisitos de emisiones EN 55022 proporcionan dos clasificaciones:

- l La Clase A es para áreas comerciales convencionales.
- l La Clase B es para áreas domésticas convencionales.

Este dispositivo Dell está clasificado para su uso en un entorno doméstico convencional de Clase B.

Se ha elaborado una "Declaración de conformidad" de acuerdo con las directivas y estándares anteriores, que está archivada en Dell Computer Corporation Products Europe BV, Limerick, Irlanda.

#### **Aviso de la marca CE**

Este equipo cumple los requisitos principales de la Directiva 1999/5/EC de la UE.

Cet équipement est conforme aux principales caractéristiques définies dans la<br>Directive outopéenne RTTE 1999/5/CE Die Geräte erfüllen die grundlegenden Anforderungen der RTTE-Richtlinie<br>(1999/5/EG). Questa apparecchiatura è conforme ai requisiti essenziali della Direttiva Europea<br>R&TTE 1999/5/CE. Este equipo cumple los requisitos principales de la Directiva 1999/5/CE de la UE,<br>"Equipos de Terminales de Radio y Telecomunicaciones". Este equipamento cumpre os requisitos essenciais da Directiva 1999/5/CE do<br>Parlamento Europeu e do Conselho (Directiva RTT). Ο εξοπλισμός αυτός πληροί τις βασικές αποιτήσεις της κοινοτικής οδηγίας EU<br>Θεάτε 4000 ΈΘΕΔ .<br>Deze apparatuur voldoet aan de noodzakelijke vereisten van EU-richtlijn<br>betreffende radioapparatuur en telecommunicatie-eindapparatuur 1999/5/EG. Dette udstyr opfylder de Væsentlige krav i EU's direktiv 1999/5/EC om Radio- og<br>teleterminaludstyr. Dette utstyret er i overensstemmelse med hovedkravene i R&TTE-direktivet<br>(1999/5/EC) fra EU. Utrustningen uppfyller kraven för EU-direktivet 1999/5/EC om ansluten<br>teleutrustning och ömsesidigt erkännande av utrustningens överensstämmelse<br>(R&TTE). Tämä laite vastaa EU:n radio- ja telepäätelaitedirektiivin (EU R&TTE Directive<br>1999/5/EC) vaatimuksia.

#### **Conformidad con el programa ENERGY STAR®**

Algunas configuraciones de los ordenadores Dell cumplen con los requisitos establecidos por la Agencia de Protección Medioambiental (EPA, Environmental<br>Protection Agency) para los ordenadores que ahorran energía. Si en la original cumple con estos requisitos, y todas las características de administración de energía de ENERGY STAR® del ordenador están activadas.

NOTA: todos los ordenadores Dell en los que se vea el emblema ENERGY STAR® tienen la certificación de cumplimiento de los requisitos ENERGY STAR® de la<br>EPA, siempre que se mantenga la configuración de fábrica de Dell. Cual STAR® de la EPA para ordenadores.

**Emblema ENERGY STAR®**

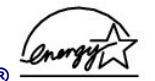

El programa ENERGY STAR® de la EPA para ordenadores es un proyecto conjunto entre la EPA y los fabricantes de ordenadores para reducir la contaminación<br>del aire mediante la promoción de productos que ahorran energía. La EP ácida.

También puede contribuir a reducir el consumo eléctrico y sus efectos colaterales apagando el ordenador cuando no vaya a utilizarlo durante un periodo prolongado, principalmente durante la noche o los fines de semana.

## **Información de la NOM (sólo para México)**

La información siguiente se refiere a los dispositivos descritos en este documento de acuerdo con los requisitos de la normativa oficial mexicana (NOM):

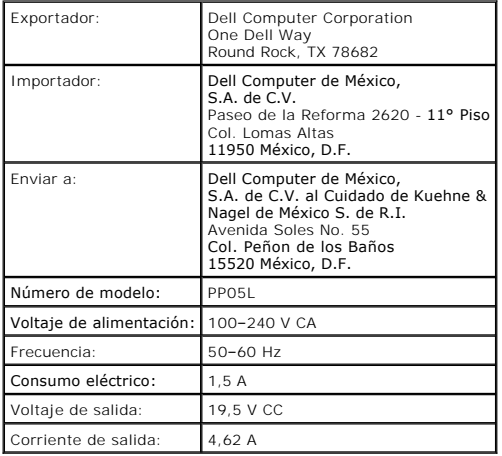

# **Reproducción de CD y películas**

- [Reproducción de un CD o un DVD](#page-7-0)
- [Ajuste del volumen](#page-8-0)
- [Ajuste de la imagen](#page-9-0)

## <span id="page-7-0"></span>**Reproducción de un CD o un DVD**

**AVISO:** no ejerza presión sobre la bandeja de la unidad de CD o DVD al abrirla y cerrarla. Mantenga la bandeja cerrada cuando no utilice la unidad.

**NOTA:** si el ordenador incluye una unidad de DVD, podrá ver películas.

**AVISO:** no mueva el ordenador mientras esté reproduciendo CD o DVD.

- 1. Pulse el botón de expulsión de la parte frontal de la unidad.
- 2. Tire de la bandeja para extraerla hasta su tope.
- 3. Coloque el disco en el centro de la bandeja con la etiqueta hacia arriba.

**AVISO:** asegúrese de que el disco encaje en el pivote central. De lo contrario, es posible que la bandeja de la unidad quede dañada, o que el CD o DVD no funcionen correctamente.

4. Encájelo en el pivote central.

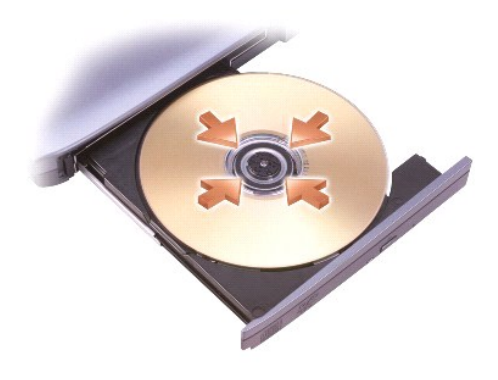

5. Empuje la bandeja para que vuelva a entrar en la unidad.

Un reproductor de CD incluye los siguientes botones básicos:

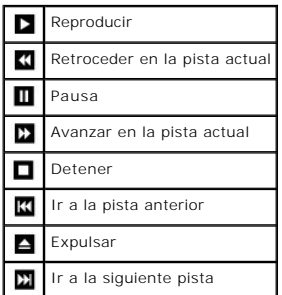

<span id="page-8-1"></span>Un reproductor de DVD incluye los siguientes botones básicos:

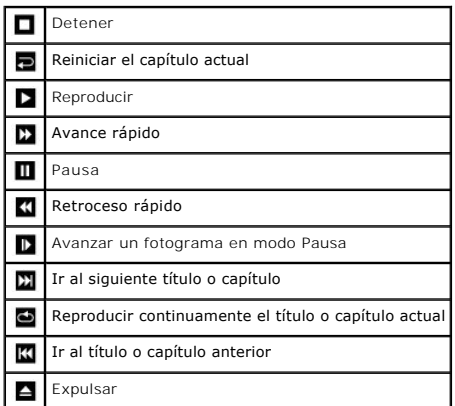

Para obtener más información sobre cómo reproducir un CD o ver un DVD, pulse **Ayuda** en el reproductor de CD o DVD (si dicha opción está disponible).

# <span id="page-8-0"></span>**Ajuste del volumen**

**A NOTA:** si los altavoces están silenciados, no oirá la reproducción del CD o DVD.

- 1. Pulse el botón **Inicio**, seleccione **Todos los programas** Æ **Accesorios** Æ **Entretenimiento** y, a continuación, pulse **Control de volumen**.
- 2. En la ventana **Control de volumen**, pulse y arrastre la barra de la columna del **Control de volumen** hacia arriba o hacia abajo para subir o bajar el volumen.

Para obtener más información sobre las opciones de control de volumen, pulse **Ayuda** en la ventana **Control de volumen**.

La opción **Volume Meter** (Medidor de volumen) muestra el nivel de volumen actual del ordenador e indica si está silenciado. Pulse el botón derecho del ratón en el icono  $\mathbf{G}$  de la barra de tareas, o bien presione los botones de control de volumen para activar o desactivar el medidor de volumen en la pantalla.

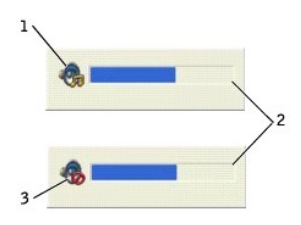

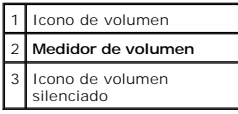

**NOTA:** de forma predeterminada, el **medidor de volumen** aparece en la esquina inferior derecha de la pantalla. Puede pulsar en el medidor y arrastrarlo a una nueva ubicación, y a partir de entonces siempre aparecerá en dicha ubicación.

Cuando el medidor de volumen está activado, ajuste el volumen mediante los botones de control de volumen o presionando las teclas siguientes:

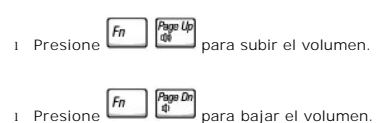

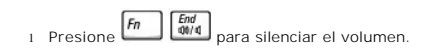

Para obtener más información sobre QuickSet, pulse el botón derecho del ratón en el icono de la barra de tareas y, a continuación, pulse **Ayuda**.

# <span id="page-9-0"></span>**Ajuste de la imagen**

Si aparece un mensaje de error en el que se indica que la resolución y el color actuales ocupan demasiada memoria y no permiten la reproducción del DVD, ajuste las propiedades de la pantalla.

- 1. Pulse el botón **Inicio** y seleccione **Panel de control**.
- 2. En **Elija una categoría**, pulse **Apariencia y temas**.
- 3. En **Elija una tarea…**, pulse **Cambiar la resolución de pantalla**.
- 4. En la ventana **Propiedades de pantalla**, pulse y arrastre la barra de **Resolución de pantalla** para cambiar la selección a **1024 por 768 píxeles**.
- 5. En **Calidad del color**, pulse en el menú desplegable y seleccione **Media (16 bits)**.
- 6. Pulse **Aceptar**.

## **Limpieza del ordenador**

- [Ordenador y teclado](#page-10-0)
- **[Pantalla](#page-10-1)**
- [Superficie táctil](#page-10-2)
- [Unidad de disquete](#page-10-3)
- **O** [Dispositivos ópticos](#page-10-4)

#### <span id="page-10-0"></span>**Ordenador y teclado**

- 1. Cierre el sistema y apague el ordenador, apague todos los dispositivos desconectados y desconéctelos de las tomas eléctricas.
- 2. Extraiga las baterías instaladas.
- 3. Utilice una aspiradora con un accesorio de cepillo para eliminar el polvo de las ranuras y los orificios del ordenador y de las teclas del teclado.
- AVISO: para no dañar el ordenador o la pantalla, no la rocíe directamente con un producto de limpieza. Utilice sólo productos diseñados<br>específicamente para limpiar pantallas LCD y siga las instrucciones que se incluyen co
- 4. Humedezca un paño suave que no deje pelusa con agua o un producto para limpiar pantallas LCD, y limpie el ordenador y el teclado. Evite que se filtre agua del paño entre la superficie táctil y el reposamanos.

#### <span id="page-10-1"></span>**Pantalla**

- AVISO: para no dañar el ordenador o la pantalla, no la rocíe directamente con un producto de limpieza. Utilice sólo productos diseñados<br>específicamente para limpiar pantallas LCD y siga las instrucciones que se incluyen co
- 1. [Cierre el sistema](file:///C:/data/CHM_OUT/systems/ins500m/SP/tellhow/tellhow.chm/tellhow/turnoff.htm#1022667) y apague el ordenador, apague todos los dispositivos desconectados y desconéctelos de las tomas eléctricas.
- 2. Extraiga las baterías instaladas.
- 3. Humedezca un paño suave que no deje pelusa con agua o un producto para limpiar pantallas LCD y límpiela.

## <span id="page-10-2"></span>**Superficie táctil**

- 1. [Cierre el sistema](file:///C:/data/CHM_OUT/systems/ins500m/SP/tellhow/tellhow.chm/tellhow/turnoff.htm#1022667) y apague el ordenador, apague todos los dispositivos desconectados y desconéctelos de las tomas eléctricas.
- 2. Extraiga las baterías instaladas.
- 3. Humedezca un paño suave que no deje pelusa con agua y páselo suavemente por la superficie táctil. Evite que se filtre agua del paño entre la superficie táctil y el reposamanos.

## <span id="page-10-3"></span>**Unidad de disquete**

Utilice únicamente un estuche de limpieza a la venta en establecimientos comerciales para limpiar la unidad de disquete. Estos estuches incluyen disquetes pretratados para eliminar los contaminantes que se acumulan durante el funcionamiento habitual.

## <span id="page-10-4"></span>**Dispositivos ópticos**

AVISO: para limpiar la lente de la unidad, utilice siempre aire comprimido siguiendo las instrucciones correspondientes. No toque la lente de la unidad.

Si observa algún problema, como saltos, en la calidad de reproducción de los CD o DVD, límpielos.

- 1. Sujete el disco por el borde exterior. También se puede tocar el borde interior del orificio central.
- **AVISO:** para evitar que se dañe la superficie, no limpie el disco con movimientos circulares.
- 2. Con un paño suave, seco y que no deje pelusa, limpie suavemente la parte inferior del disco (la cara sin etiqueta) en dirección radial, desde el centro

hacia el borde exterior.

También puede adquirir productos comerciales para la limpieza de discos, que proporcionan protección contra el polvo y las huellas dactilares y evitan que se<br>rayen. Los productos de limpieza de los CD también pueden utiliz

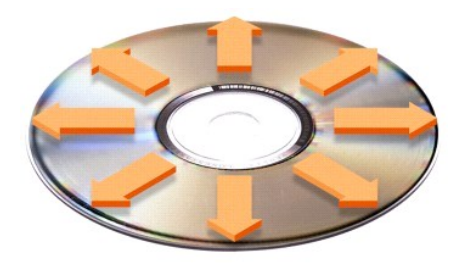

# **Personalización del escritorio**

- [Vista clásica de Microsoft®](#page-12-0) Windows®
- [Elección de un papel tapiz](#page-12-1)
- [Elección de un protector de pantalla](#page-13-0)
- [Elección de un tema del escritorio](#page-13-1)
- [Creación y organización de accesos directos](#page-13-2)
- [Asistente para limpieza de escritorio](#page-13-3)

#### <span id="page-12-0"></span>**Vista clásica de Microsoft® Windows®**

Puede cambiar la apariencia del escritorio de Windows seleccionando **Inicio** y Panel de control para que la apariencia sea más similar a la de las versiones anteriores del sistema operativo Windows.

**NOTA:** los procedimientos descritos en este documento corresponden a la vista predeterminada de Windows, de modo que puede ser que no funcionen<br>si ha configurado el ordenador con la vista clásica de Windows.

#### **Escritorio**

- 1. Pulse el botón **Inicio** y seleccione **Panel de control**.
- 2. En **Elija una categoría**, pulse **Apariencia y temas**.
- 3. En **Elija una tarea...**, pulse **Cambiar el tema del equipo**.
- 4. En el menú desplegable **Tema**, pulse **Clásico de Windows**.
- 5. Pulse **Aceptar**.

## **Menú Inicio**

- 1. Pulse el botón derecho del ratón en **Inicio** y seleccione **Propiedades**.
- 2. Pulse la ficha **Menú Inicio**.
- 3. Pulse **Menú Inicio clásico** y pulse **Aceptar**.

#### **Panel de control**

- 1. Pulse el botón **Inicio** y seleccione **Panel de control**.
- 2. En el panel izquierdo, pulse **Cambiar a Vista clásica**.

## <span id="page-12-1"></span>**Elección de un papel tapiz**

Puede establecer colores y diseños de fondo en el escritorio de Windows seleccionando un papel tapiz.

- 1. Pulse el botón **Inicio**, seleccione **Panel de control** y pulse **Apariencia y temas**.
- 2. En **Elija una tarea…**, pulse **Cambiar el fondo del escritorio**.
- 3. En la ventana **Propiedades de pantalla**, pulse en una de las siguientes opciones:
	- l El nombre de una imagen de papel tapiz
	- l **(Ninguno)**, si no desea ninguna imagen de papel tapiz
	- l **Examinar**, para seleccionar una imagen de papel tapiz de un directorio

**NOTA:** puede elegir cualquier archivo de imagen, como **.bmp**, **.jpeg** o **.htm**, como papel tapiz.

- 4. Para seleccionar la presentación del papel tapiz en el escritorio, pulse el menú desplegable **Posición**:
	- l **En mosaico**, para colocar varias copias de una imagen en la pantalla
	- l **Centrada**, para colocar una sola copia de una imagen en el centro de la pantalla
	- l **Expandida**, para colocar una sola copia de una imagen de manera que se ajuste al tamaño de la pantalla

<span id="page-13-4"></span>5. Pulse **Aceptar** para aceptar la configuración y cerrar la ventana **Propiedades de Pantalla**.

#### <span id="page-13-0"></span>**Elección de un protector de pantalla**

- 1. Pulse el botón **Inicio**, seleccione **Panel de control** y pulse **Apariencia y temas**.
- 2. En **Elija una tarea…**, pulse **Elegir un protector de pantalla**.
- 3. Seleccione un protector de pantalla en el menú desplegable **Protector de pantalla** o pulse **(Ninguno)** si prefiere no activar ningún protector de pantalla.
	- Si selecciona un protector de pantalla, puede pulsar **Configuración** para cambiar sus diferentes características.
- 4. Pulse **Vista previa** para ejecutar el protector de pantalla seleccionado actualmente y, a continuación, pulse **Vista previa previa.**
- 5. Pulse **Aceptar** para aceptar la configuración y cerrar la ventana **Propiedades de Pantalla**.

## <span id="page-13-1"></span>**Elección de un tema del escritorio**

Para cambiar el aspecto del escritorio y añadir efectos de sonido utilizando temas del escritorio:

- 1. Pulse el botón **Inicio**, seleccione **Panel de control** y pulse **Apariencia y temas**.
- 2. En **Elija una tarea...**, pulse **Cambiar el tema del equipo**.
- 3. En la ventana **Propiedades de pantalla**, seleccione un tema en el menú desplegable **Tema**.
- 4. Pulse **Aceptar**.

# <span id="page-13-2"></span>**Creación y organización de accesos directos**

Un acceso directo es un icono en el escritorio que proporciona acceso rápido a los programas, archivos, carpetas y unidades que se utilizan con más frecuencia.

#### **Creación de accesos directos**

1. Abra Mi PC o el Explorador de Windows y busque el archivo, programa o unidad para el que desea crear un acceso directo..

**Solo NOTA:** si no puede ver el escritorio, [minimice todas las ventanas abiertas](file:///C:/data/CHM_OUT/systems/ins500m/SP/tellhow/tellhow.chm/tellhow/programs.htm#1023183) para hacerlo visible.

- 2. Pulse el botón derecho del ratón en el elemento resaltado y arrástrelo al escritorio de Windows.
- 3. Pulse **Crear iconos de acceso directo aquí** en el menú emergente.
- 4. Pulse dos veces en el icono de acceso directo que aparece en el escritorio para abrir el elemento correspondiente.

#### **Organización de accesos directos**

Para mover un acceso directo, pulse sobre él y arrástrelo a la ubicación que desee.

Para organizar todos los iconos de acceso directo a la vez:

- 1. Pulse el botón derecho del ratón en un área vacía del escritorio de Windows para mostrar un menú emergente.
- 2. Seleccione **Organizar iconos** y pulse en la opción de organización de iconos que prefiera.

#### <span id="page-13-3"></span>**Asistente para limpieza de escritorio**

El ordenador está configurado para utilizar el Asistente para limpieza de escritorio, que mueve a una carpeta designada los programas que no se utilizan con<br>frecuencia 7 días después de iniciar el ordenador por primera vez mueven los programas.

Para desactivar el Asistente para limpieza de escritorio:

**NOTA: Puede ejecutar el Asistente para limpieza de escritorio en cualquier momento pulsando la opción Limpiar escritorio ahora** que se encuentra<br>debajo de **Ejecutar Asistente para limpieza de escritorio cada 60 días**.

- 1. Pulse el botón derecho del ratón en un área vacía del escritorio y seleccione **Propiedades**.
- 2. Pulse la ficha **Escritorio** y seleccione **Personalizar escritorio**.
- 3. Pulse **Ejecutar Asistente para limpieza de escritorio cada 60 días** para quitar la marca de selección.
- 4. Pulse **Aceptar**.

Puede ejecutar el Asistente para limpieza de escritorio en cualquier momento. Para ello:

- 1. Pulse el botón derecho del ratón en un área vacía del escritorio y seleccione **Propiedades**.
- 2. Pulse la ficha **Escritorio** y seleccione **Personalizar escritorio**.
- 3. Pulse **Limpiar escritorio ahora**.
- 4. Cuando aparezca el Asistente para limpieza de escritorio, pulse **Siguiente**.
- 5. En la lista de accesos directos, desactive los accesos directos que desee dejar en el escritorio y pulse **Siguiente**.
- 6. Pulse **Finalizar** para quitar los accesos directos y cerrar el asistente.

# <span id="page-15-3"></span>**Utilización de la pantalla**

- [Ajuste del brillo](#page-15-0)
- [Cambio de la imagen de vídeo](#page-15-1)
- [Configuración de la resolución de la pantalla](#page-15-2)

#### <span id="page-15-0"></span>**Ajuste del brillo**

Cuando el ordenador Dell™ funciona con batería, es posible ahorrar energía si se ajusta el brillo al valor más bajo que resulte cómodo mediante los métodos abreviados de teclado para pantalla apropiados.

La opción **Brightness Meter** (Medidor de brillo) de Dell QuickSet muestra la configuración de brillo actual de la pantalla. Pulse el botón derecho del ratón en el icono de la barra de tareas para activar o desactivar el **medidor de brillo** en la pantalla.

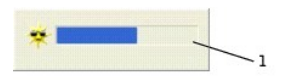

#### 1 **Medidor de brillo**

- **NOTA:** de forma predeterminada, el **medidor de brillo** aparece en la esquina inferior derecha de la pantalla. Puede pulsar en el medidor y arrastrarlo a<br>una nueva ubicación, y a partir de entonces siempre aparecerá en dic
- **NOTA:** los métodos abreviados de teclado correspondientes al brillo sólo afectan a la pantalla del ordenador portátil, y no a los monitores que conecte<br>al ordenador portátil o al dispositivo de acoplamiento. Si el ordenad **medidor de brillo**, pero el nivel de brillo del monitor no cambiará.

Puede activar o desactivar el **medidor de brillo** desde el menú de la barra de tareas de QuickSet. Cuando el medidor está activado, presione las teclas<br>siguientes para ajustar el brillo:

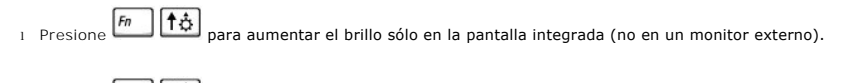

l Presione  $\boxed{f_n\quad}\downarrow \ddot{\mathbf{\mathcal{G}}}$  para reducir el brillo sólo en la pantalla integrada (no en un monitor externo).

Para obtener más información sobre QuickSet, pulse el botón derecho del ratón en el icono **de** de la barra de tareas y pulse en Ayuda.

# <span id="page-15-1"></span>**Cambio de la imagen de vídeo**

Cuando inicia el ordenador con un dispositivo externo (por ejemplo, un proyector o un monitor externo) conectado y encendido, la imagen puede aparecer en el monitor o en el dispositivo externo.

Pulse لتسلس para pasar la imagen de vídeo a la pantalla integrada únicamente, a la pantalla integrada y a un monitor <u>CRT</u> externo a la vez, a un monitor<br>[CRT](file:///C:/data/CHM_OUT/systems/ins500m/SP/tellhow/tellhow.chm/tellhow/glossary.htm#1111536) externo únicamente, a la pantalla integrada y a un monitor de p

## <span id="page-15-2"></span>**Configuración de la resolución de la pantalla**

Para mostrar un programa a una resolución específica, tanto la controladora de vídeo como la pantalla deben ser compatibles con el programa, y deben haberse instalado los controladores de vídeo necesarios.

Antes de cambiar alguno de los valores originales, anótelos de cara a futuras consultas.

Si selecciona una resolución o una gama de colores mayor que la admitida por la pantalla, la configuración se ajusta automáticamente al valor más cercano posible.

**A NOTA:** cuanto más aumenta la resolución, más pequeños se ven los iconos y el texto en la pantalla.

- 1. Pulse el botón **Inicio** y seleccione **Panel de control**.
- 2. En **Elija una categoría**, pulse **Apariencia y temas**.
- 3. En **Elija una tarea...**, pulse en el área que desea cambiar, o bien en **…o elija un icono de Panel de control**, pulse **Pantalla**.
- 4. Pruebe valores diferentes en **Calidad del color** y **Resolución de pantalla**.

# **Cómo trabajar con archivos**

- [Actualización del software antivirus](#page-17-0)
- [Copia de seguridad de archivos](#page-17-1)
- **O** [Localización de archivos](#page-17-2)
- [Copia de archivos](#page-17-3)
- [Cómo mover archivos](#page-18-0)
- [Cambio de nombre de archivos](#page-18-1)
- [Eliminación de archivos](#page-18-2)
- [Recuperación de archivos de la Papelera de reciclaje](#page-19-0)
- [Cómo vaciar la Papelera de reciclaje](#page-19-1)

## <span id="page-17-0"></span>**Actualización del software antivirus**

Para proteger el ordenador de los virus, actualice periódicamente el software antivirus como se describe en la documentación de dicho software y cargue las actualizaciones de forma inmediata.

AVISO: antes de instalar un software sin licencia, compruebe si éste tiene algún virus, tanto si lo ha descargado de Internet o como si lo instala desde<br>disquetes. realice copias de seguridad regularmente por si un virus i

#### <span id="page-17-1"></span>**Copia de seguridad de archivos**

**Z** NOTA: en el caso de un reemplazo bajo garantía de la unidad de disco duro, recibirá de Dell una unidad en blanco formateada. Deberá reinstalar los programas y restaurar los archivos de datos en la nueva unidad.

para evitar o minimizar la pérdida de datos, realice una copia de seguridad de la unidad de disco duro al menos una vez por semana y una copia de seguridad<br>diaria de los archivos que se han modificado. Las unidades de CD-R

No es necesario crear copias de seguridad del sistema operativo, ya que con el ordenador se incluye un CD del sistema operativo. Además, el software que<br>adquiera incluirá disquetes o discos compactos. En el CD *Drivers an* 

#### <span id="page-17-2"></span>**Localización de archivos**

- 1. Pulse el botón **Inicio** y seleccione **Buscar**.
- 2. En **¿Qué desea buscar?**, pulse **Todos los archivos y carpetas**.
- 3. En **Buscar según los siguientes criterios**, escriba el nombre del archivo o carpeta que desea buscar en el campo correspondiente.
- 4. En el menú desplegable **Buscar en**, especifique el lugar en el que desea que el sistema operativo Microsoft® Windows® XP realice la búsqueda.

**AOTA:** si no especifica ningún directorio, Windows buscará en toda la unidad de disco duro (o partición de la unidad C).

5. Pulse **Buscar**.

Los archivos que cumplen los criterios de búsqueda aparecen en la ventana **Resultado de la búsqueda**.

## <span id="page-17-3"></span>**Copia de archivos**

#### Mediante Mi PC:

1. Pulse el botón **Inicio** y seleccione **Mi PC**.

- 2. Localice el archivo que desea copiar y pulse en él para seleccionarlo (resaltarlo).
- 3. En **Tareas de archivo y carpeta**, pulse **Copiar este archivo**.
- 4. En la ventana **Copiar elementos**, pulse en la carpeta donde desea copiar el archivo.
- 5. Pulse **Copiar**.

Mediante el Explorador de Windows:

- 1. Pulse el botón derecho del ratón en **Inicio** y seleccione **Explorar** para abrir el Explorador de Windows.
- 2. Localice el archivo que desea copiar y pulse en él para seleccionarlo (resaltarlo).
- 3. Pulse el menú **Edición** y seleccione **Copiar**.
- 4. Localice y abra la carpeta en la que desea copiar el archivo.
- 5. Pulse el menú **Edición** y seleccione **Pegar**.

## <span id="page-18-0"></span>**Cómo mover archivos**

**AVISO:** no cambie de lugar los archivos que formen parte de un programa instalado. De lo contrario, es posible que no pueda utilizar el programa.

Mediante Mi PC:

- 1. Pulse el botón **Inicio** y seleccione **Mi PC**.
- 2. Localice el archivo que desea mover y pulse en él para seleccionarlo (resaltarlo).
- 3. Pulse **Mover este archivo**.
- 4. En la ventana **Mover elementos**, haga clic en la carpeta a la que desea mover el archivo.
- 5. Pulse **Mover**.

Mediante el Explorador de Windows:

- 1. Pulse el botón derecho del ratón en **Inicio** y seleccione **Explorar** para abrir el Explorador de Windows.
- 2. Localice el archivo que desea mover y pulse en él para seleccionarlo (resaltarlo).
- 3. Pulse el menú **Edición** y seleccione **Cortar**.
- 4. Localice y abra la carpeta a la que desea mover el archivo.
- 5. Pulse el menú **Edición** y seleccione **Pegar**.

#### <span id="page-18-1"></span>**Cambio de nombre de archivos**

- 1. Utilice el Explorador de Windows o Mi PC para localizar el archivo cuyo nombre desea cambiar y pulse en el archivo para seleccionarlo (resaltarlo).
- 2. Pulse el menú **Archivo** y seleccione **Cambiar nombre**.
- **AVISO:** al escribir el nuevo nombre de archivo, no cambie la extensión del nombre de archivo (los tres últimos caracteres después del punto). De lo contrario, es posible que no pueda utilizar el archivo.
- 3. Escriba el nuevo nombre del archivo y pulse  $\overline{H}$  Enter

## <span id="page-18-2"></span>**Eliminación de archivos**

**AVISO:** no elimine los archivos que formen parte de un programa instalado. De lo contrario, es posible que no pueda utilizar el programa.

1. Utilice el Explorador de Windows o Mi PC para localizar el archivo que desee eliminar y después pulse en el archivo para seleccionarlo (resaltarlo).

- 2. Pulse el menú **Archivo** y seleccione **Eliminar**.
- 3. Pulse **Sí** para enviar el archivo a la Papelera de reciclaje.

Si elimina un archivo accidentalmente, consulte "[Recuperación de archivos de la Papelera de reciclaje](#page-19-0)".

# <span id="page-19-2"></span><span id="page-19-0"></span>**Recuperación de archivos de la Papelera de reciclaje**

Cuando se elimina un archivo, éste pasa a la Papelera de reciclaje y permanece en ella hasta que se vacía. Para recuperar un archivo:

1. Pulse dos veces el botón del ratón en el icono **Papelera de reciclaje**,

Aparecerá la ventana **Papelera de reciclaje**, donde se muestra una lista de todos los archivos eliminados, sus ubicaciones originales y la fecha de su eliminación.

2. Seleccione el archivo que desea recuperar, pulse el menú **Archivo** y, a continuación, pulse **Restaurar**.

El archivo desaparecerá de la Papelera de reciclaje y volverá a aparecer en su ubicación anterior.

## <span id="page-19-1"></span>**Cómo vaciar la Papelera de reciclaje**

Los archivos que se eliminan permanecen en la Papelera de reciclaje y ocupan espacio en el disco duro mientras no se vacía la Papelera de reciclaje.

**AVISO:** los archivos eliminados de un disquete o de una red se borran permanentemente. Estos archivos no se transfieren a la Papelera de reciclaje.

1. Pulse dos veces el botón del ratón en el icono Papelera de reciclaje, **... 2.** 

Aparecerá la ventana **Papelera de reciclaje**, donde se muestra una lista de todos los archivos eliminados, sus ubicaciones originales y la fecha de su eliminación.

- 2. Pulse el menú **Archivo** y seleccione **Vaciar Papelera de reciclaje**. También puede seleccionar **Vaciar Papelera de reciclaje** en **Tareas de la Papelera de reciclaje**.
- 3. Cuando aparezca un cuadro de diálogo de confirmación, pulse **Sí** para borrar los archivos.

Todos los archivos desaparecerán de la Papelera de reciclaje y se eliminarán permanentemente del ordenador.

# <span id="page-20-0"></span>**Glosario**

#### [A](#page-20-1) [B](#page-20-2) [C](#page-21-0) [D](#page-22-1) [E](#page-23-1) E [G](#page-24-1) [H](#page-24-2) [I](#page-25-0) [K](#page-25-1) [L](#page-25-2) [M](#page-26-0) [N](#page-27-0) Q [P](#page-27-1) [R](#page-28-0) [S](#page-29-0) [T](#page-30-0) [U](#page-30-1) [V](#page-31-0) [W](#page-31-1) [X](#page-31-2) [Z](#page-31-3)

Los términos que se describen en este glosario són únicamente a título informativo, y pueden describir o no las funciones incluidas en su ordenador en particular.

#### <span id="page-20-1"></span>**A**

**acceso directo —** Icono que proporciona un acceso rápido a programas, archivos, carpetas y unidades que se utilizan con frecuencia. Si coloca un acceso directo en el escritorio de Windows y pulsa dos veces en el icono, puede abrir la carpeta o el archivo correspondiente sin necesidad de buscarlo. Los iconos de<br>acceso directo no cambian la ubicación de los archivos. Si se cambiar el nombre de un icono de acceso directo.

ACPI (interfaz avanzada de configuración y energía) — Especificación de administración de energía que permite a los sistemas operativos Microsoft®<br>Windows® poner un ordenador en modo de suspensión o de hibernación a fin de están conectados al ordenador.

**adaptador de red —** Chip que proporciona funciones de red. Un ordenador puede incluir un adaptador de red en la placa base, o bien una PC Card que<br>**contenga un adaptador. El adaptador de red también se conoce como** *NIC* **(** 

AGP (puerto de gráficos acelerado) — Puerto dedicado para gráficos que permite utilizar la memoria del sistema para tareas relacionadas con vídeo. El AGP<br>produce una imagen de vídeo uniforme y de color verdadero gracias a

**APR** (replicador de puertos avanzado) — Dispositivo de acoplamiento que permite utilizar con comodidad un monitor, un teclado, un ratón y otros dispositivos con el ordenador portátil.

**archivo de ayuda —** Archivo que contiene información descriptiva o instrucciones sobre un producto. Algunos archivos de ayuda están asociados con un programa específico, por ejemplo, la *Ayuda* en Microsoft Word. Otros archivos de ayuda funcionan como fuentes de referencia independientes. Los archivos de ayuda suelen tener la extensión **.hlp** o **.chm**.

**archivo Léame —** Archivo de texto incluido con un paquete de software o con un producto de hardware. Normalmente, los archivos Léame (Readme)<br>proporcionan información sobre la instalación y describen mejoras o correccione

**ASF** (formato de estándares de alerta) — Estándar que define un mecanismo para notificar las alertas de hardware y software a la consola de administración. ASF está diseñado para ser independiente de la plataforma y del sistema operativo.

**asignación de memoria —** Proceso por el que el ordenador asigna direcciones de memoria a ubicaciones físicas durante el arranque. De este modo, los<br>dispositivos y el software podrán identificar la información a la que el

#### <span id="page-20-2"></span>**B**

#### **bandeja del sistema —** Véase *área de notificación*.

**batería —** Fuente de alimentación interna que se utiliza para trabajar con ordenadores portátiles cuando no están conectados a una toma de corriente eléctrica mediante un adaptador de CA.

**BIOS** (sistema básico de entrada/salida) — Programa (o utilidad) que actúa de interfaz entre el hardware del ordenador y el sistema operativo. Si no sabe cómo afectan las configuraciones al ordenador, no cambie las de este programa. También se conoce como *programa de configuración del sistema*.

**bit —** La unidad de datos más pequeña que interpreta el ordenador.

**Bluetooth —** Estándar de tecnología inalámbrica para dispositivos de red de corto alcance (9 m) que permite que los dispostivos activados se reconozcan

#### automáticamente.

**bps** (bits por segundo) — Unidad estándar para medir la velocidad de transmisión de datos..

**BTU** (unidad térmica británica) — Medida de la salida de calor.

**bus local —** \*/\*Bus de datos que proporciona una comunicación rápida de los dispositivos con el microprocesador.

**bus —** Ruta de comunicación entre los componentes del ordenador.

**byte —** Unidad básica de datos utilizada por el ordenador. Generalmente, un byte equivale a 8 bits.

## <span id="page-21-0"></span>**C**

**C** (Celsius) — Sistema de medición de temperatura según el cual 0° es el punto de congelación y 100° el punto de ebullición del agua.

**código de servicio urgente —** Código numérico indicado en una etiqueta adhesiva del ordenador Dell™. Deberá utilizar el código de servicio urgente cuando solicite asistencia a Dell. es posible que este servicio no esté disponible en algunos países.

**CA** (corriente alterna) — Forma de electricidad que suministra alimentación al ordenador cuando se enchufa el cable de alimentación del adaptador de CA a una toma de corriente.

**caché —** Mecanismo de almacenamiento de alta velocidad especial que puede ser una sección reservada de la memoria principal o un dispositivo de almacenamiento de alta velocidad independiente. La memoria caché mejora la eficiencia de muchas operaciones del microprocesador.

memoria caché L1 — Memoria caché principal almacenada en el microprocesador.

memoria caché L2 — Memoria caché secundaria que puede ser externa al microprocesador o puede estar incorporada en la arquitectura del microprocesador.

**carnet —** Documento internacional para aduanas que facilita las importaciones temporales a países extranjeros. También denominado *pasaporte para mercancías*.

**carpeta —** Espacio en un disco o unidad en el que los archivos están organizados y agrupados. Los archivos de una carpeta se pueden ver y ordenar de<br>varias formas, por ejemplo, alfabéticamente, por fecha y por tamaño.

**CD** (disco compacto) — Dispositivo de almacenamiento óptico utilizado para audio y software.

**CD de arranque —** CD que se puede utilizar para iniciar el ordenador. Asegúrese de que tiene un CD o disco de arranque disponible por si se daña la unidad de disco duro o por si el ordenador tiene un virus. Los CD *Drivers and Utilities* (Controladores y utilidades) y ResourceCD son CD de arranque.

**CD-R** (CD grabable) — Versión grabable de un CD. En un CD-R, los datos sólo se pueden grabar una vez. Una vez grabados, no será posible borrarlos ni escribir en ellos.

**CD-RW** (CD regrabable) — Versión regrabable de un CD. En un CD-RW, es posible grabar los datos y, posteriormente, borrarlos o escribir en ellos (regrabarlos).

**cierre del sistema —** Proceso mediante el cual se cierran las ventanas y los programas, se sale del sistema operativo y se apaga el ordenador. Si apaga el ordenador antes de completar este procedimiento de cierre, pueden perderse datos.

<span id="page-22-0"></span>**COA** (certificado de autenticidad) — Código alfanumércico de Windows indicado en una etiqueta adhesiva del ordenador. El COA puede ser necesario para completar la configuración o reinstalación del sistema operativo. También se conoce como *clave del producto* o *ID del producto*.

**compartimento para módulos —** Compartimento que admite dispositivos como por ejemplo unidades ópticas, una segunda batería o un módulo Dell TravelLite™.

**conector DIN —** Conector redondo de 6 patas que cumple los estándares DIN (norma de la industria alemana). Se suele utilizar para conectar los conectores de los cables de ratón o teclado PS/2.

**conector paralelo —** Puerto de E/S que suele utilizarse para conectar una impresora paralelo al ordenador. También se conoce como *puerto LPT*.

**conector serie —** Puerto de E/S que se utiliza a menudo para conectar dispositivos, como un dispositivo digital de bolsillo o una cámara digital, al ordenador.

**configuración de discos por bandas —** Técnica para \*/\*distribuir los datos en varias unidades de disco. La configuración de discos por bandas puede acelerar las operaciones en las que se recuperan datos del almacenamiento en disco. Los ordenadores que utilizan esta técnica suelen permitir que los usuarios<br>seleccionen el tamaño de la unidad de datos o el ancho de banda.

**controladora —** Chip que controla la transferencia de datos entre el microprocesador y la memoria, o entre el microprocesador y los dispositivos.

**controladora de vídeo —** Circuitos ubicados en una tarjeta de vídeo o en la placa base (en los ordenadores con controladora de vídeo integrada) que<br>proporcionan, junto con el monitor, las funciones de vídeo para el ordena

**controlador —** Software que permite al sistema operativo controlar un dispositivo, como por ejemplo una impresora. Muchos dispositivos no funcionan correctamente si no se ha instalado el controlador adecuado en el ordenador.

**controlador de dispositivo —** Véase *controlador*.

**copia de seguridad —** Copia de un programa o archivo de datos en un disquete, CD o disco duro. Como medida de precaución, se recomienda realizar periódicamente copias de seguridad de los archivos de datos que se encuentran en la unidad de disco duro.

**CRIMM** (módulo de memoria en línea Rambus de continuidad) — Módulo especial que no tiene chips de memoria y que sirve para \*/\*rellenar las ranuras RIMM no utilizadas.

**CRT —** tubo de rayos catódicos.

**cursor —** Marcador de pantalla que indica dónde tendrá lugar la siguiente acción que se ejecute con el teclado, la superficie táctil o el ratón. Generalmente consiste en una línea continua que parpadea, en un carácter de subrayado o en una pequeña flecha.

#### <span id="page-22-1"></span>**D**

dirección de E/S - Dirección en la RAM asociada a un dispositivo específico (como un conector serie, un conector paralelo o una ranura de expansión) que permite la comunicación del microprocesador con ese dispositivo.

**dirección de memoria —** Ubicación específica de la RAM en la que se almacenan datos temporalmente.

**disco de arranque —** Disco que se puede utilizar para iniciar el ordenador. Asegúrese de que tiene un CD o disco de arranque disponible por si se daña la unidad de disco duro o por si el ordenador tiene un virus.

**disipador de calor —** Placa de metal existente en algunos microprocesadores que ayuda a disipar el calor.

<span id="page-23-0"></span>**dispositivo —** Componente de hardware como por ejemplo una unidad de disco, una impresora o un teclado instalado en el ordenador o conectado a él.

**dispositivo de acoplamiento —** Véase *APR*.

**DMA** (acceso directo a memoria) — Canal que permite la realización de determinados tipos de transferencia de datos entre la memoria RAM y un dispositivo sin la intervención del microprocesador.

**DMTF** (Distributed Management Task Force, Grupo de trabajo para la administración distribuida) — Consorcio de empresas de hardware y software que desarrolla estándares de administración para entornos distribuidos de escritorio, red, empresa e Internet.

**dominio —** Grupo de ordenadores, programas y dispositivos de una red que se administran como una unidad, con reglas y procedimientos comunes, y son utilizados por un grupo específico de usuarios. Un usuario se conecta a un dominio para acceder a sus recursos.

**DRAM** (memoria dinámica de acceso aleatorio) — Memoria que almacena información en circuitos integrados que contienen condensadores.

**DSL** (línea digital de abonados) — Tecnología que proporciona una conexión a Internet constante y de alta velocidad a través de una línea telefónica analógica.

**duración de la batería —** Periodo de tiempo (en años) durante el que una batería de ordenador portátil puede agotarse y recargarse.

DVD+RW (DVD regrabable) — Versión regrabable de un DVD. En un DVD+RW, es posible grabar los datos y, posteriormente, borrarlos o escribir en ellos<br>(regrabarlos). La tecnología DVD+RW es diferente de la tecnología DVD-RW.

DVD — (disco versátil digital) — Disco que se utiliza generalmente para almacenar películas. Los DVD constan de dos caras, mientras que los CD sólo constan<br>de una. Las unidades de DVD también pueden leer la mayoría de los

**DVI** (interfaz de vídeo digital) — Estándar para la transmisión digital entre un ordenador y una pantalla de vídeo digital; el adaptador DVI funciona a través de los gráficos integrados del ordenador.

#### <span id="page-23-1"></span>**E**

**ECC** (verificación y corrección de errores) — Tipo de memoria que incluye circuitos especiales para comprobar la exactitud de los datos a medida que entran en la memoria y salen de la misma.

**ECP** (puerto de funciones ampliadas) — Diseño de puerto paralelo que proporciona una transmisión de datos bidireccional mejorada. Similar al EPP, ECP utiliza el acceso directo a la memoria para transferir datos y, con frecuencia, mejora el rendimiento.

**editor de textos —** Programa que se utiliza para crear y modificar archivos que contienen solamente texto; por ejemplo, el Bloc de notas de Windows utiliza<br>un editor de textos. Los editores de texto no suelen ofrecer las

**EIDE** (electrónica mejorada de dispositivos integrados) — Versión mejorada de la interfaz IDE para unidades de disco duro y unidades de CD.

**EMI** (interferencia electromagnética) — Interferencia eléctrica ocasionada por radiación electromagnética.

**ENERGY STAR® —** Requisitos de la EPA (Environmental Protection Agency, Agencia de protección medioambiental) para disminuir el consumo global de electricidad.

**EPP** (puerto paralelo mejorado) — Diseño de conector paralelo que proporciona una transmisión de datos bidireccional.

**E/S** (entrada/salida) — Operación o dispositivo que introduce o extrae datos del ordenador. Los teclados e impresoras son dispositivos de E/S.

**ESD** (descarga electrostática) — Descarga rápida de electricidad estática. Una ESD puede dañar los circuitos integrados del ordenador y del equipo de comunicacione

**etiqueta de servicio —** Etiqueta de código de barras del ordenador que lo identifica al acceder al sitio Web de soporte de Dell en **support.dell.com** o al llamar a Dell para solicitar servicio al cliente o soporte técnico.

#### <span id="page-24-0"></span>**F**

**Fahrenheit —** Sistema de medición de la temperatura según el cual 32° es el punto de congelación del agua, y 212°, el punto de ebullición.

**FCC** (Federal Communications Commission, Comisión federal de comunicaciones) — Agencia de Estados Unidos responsable de hacer cumplir las regulaciones en materia de comunicaciones que determinan la cantidad de radiación que pueden emitir los ordenadores y otros equipos electrónicos.

**formatear —** Proceso que prepara una unidad o un disco para el almacenamiento de archivos. Cuando se formatea una unidad o un disco, la información existente se pierde.

**frecuencia de actualización —** Frecuencia, medida en Hz, con la cual se recargan las líneas horizontales de la pantalla. A veces también se denomina<br>*frecuencia vertical* de la pantalla. Cuanto más alta sea la frecuencia

**FSB** (bus lateral frontal) — Ruta de datos e interfaz física entre el microprocesador y la RAM.

**FTP** (protocolo de transferencia de archivos) — Protocolo estándar de Internet que se utiliza para intercambiar archivos entre ordenadores que están conectados a Internet.

#### <span id="page-24-1"></span>**G**

**G** (gravedad) — Medida de peso y fuerza.

**GB** (gigabyte) — Medida de almacenamiento de datos que equivale a 1.024 MB (1.073.741.824 bytes).Cuando se refiere al almacenamiento en unidades de disco duro, normalmente se redondea a 1.000.000.000 bytes.

**GHz** gigahertzio — Medida de frecuencia que equivale a mil milllones de Hz o mil MHz. Las velocidades de los microprocesadores del ordenador, de los buses y de las interfaces se suelen medir en GHz.

**GUI** (interfaz gráfica de usuario) — Software que interactúa con el usuario a través de menús, ventanas e iconos. La mayoría de los programas que funcionan con sistemas operativos Windows son interfaces gráficas de usuario.

#### <span id="page-24-2"></span>**H**

**HTML** lenguaje de marcación de hipertexto — Conjunto de códigos insertados en una página Web de Internet diseñados para su visualización en un navegador de Internet.

**HTTP** protocolo de transferencia de hipertexto — Protocolo para intercambiar archivos entre ordenadores que están conectados a Internet.

**Hz** (hertzio) — Unidad de medida de frecuencia que equivale a 1 ciclo por segundo. Los ordenadores y dispositivos electrónicos suelen medirse en kilohertzios (kHz), megahertzios (MHz), gigahertzios (GHz) o terahertzios (THz).

#### <span id="page-25-0"></span>**I**

**IC** circuito integrado — \*/\*Oblea de semiconductor, o chip, que contiene miles o millones de minúsculos componentes electrónicos para su uso en equipamientos del ordenador, de audio y de vídeo.

**IC** (Industry Canada) — Entidad reguladora de Canadá responsable de regular las emisiones de los equipos electrónicos, de forma parecida a la FCC de Estados Unidos.

**IDE** (electrónica de dispositivos integrados) — Interfaz para dispositivos de almacenamiento masivo en los que la controladora está integrada en la unidad de disco duro o de CD.

**IEEE 1394** (Institute of Electrical and Electronics Engineers, Inc.) — Bus serie de alto rendimiento que se utiliza para conectar al ordenador dispositivos<br>compatibles con IEEE 1394, como cámaras digitales y reproductores

**integrado —** Generalmente se refiere a componentes que están ubicados físicamente en la placa base del ordenador. También se conoce como *incorporado*.

**IRQ** (petición de interrupción) — Ruta electrónica asignada a un dispositivo específico para que éste pueda comunicarse con el microprocesador. Cada conexión del dispositivo debe tener una IRQ asignada. Si bien dos dispositivos pueden compartir la misma asignación de IRQ, no pueden utilizarse ambos dispositivos simultáneamente.

**ISP** (proveedor de servicios de Internet) — Empresa que proporciona acceso al servidor host para conectarse directamente a Internet, enviar y recibir correo electrónico, y acceder a sitios Web. Por lo general, el proveedor de servicios de Internet proporciona un paquete de software, un nombre de usuario y<br>números de teléfono de acceso a cambio de una cuota.

## <span id="page-25-1"></span>**K**

**KB** (kilobyte) — Unidad de datos que equivale a 1.024, aunque a menudo se redondea a 1.000 bytes.

**Kb** (kilobit) — Unidad de datos que equivale a 1.024 bits. Medida de la capacidad de los circuitos integrados de memoria.

**kHz** (kilohertzios) — Medida de frecuencia que equivale a 1.000 Hz.

## <span id="page-25-2"></span>**L**

LAN (red de área local) — Red de ordenadores que abarca un área pequeña. Normalmente, una LAN comprende un edificio o unos cuantos edificios próximos<br>entre sí. Puede conectarse una LAN a otra LAN situada a cualquier distan extensa (WAN).

**LCD** (pantalla de cristal líquido) — Tecnología utilizada en las pantallas de los ordenadores portátiles y en las pantallas planas.

**LED** (diodo emisor de luz) — Componente electrónico que emite una luz para indicar el estado del ordenador.

**LPT** (terminal de impresión de líneas) — Conexión \*/\*paralelo a una impresora u otro dispositivo paralelo.

**módem —** Dispositivo que permite al ordenador comunicarse con otros equipos mediante líneas telefónicas analógicas. Existen tres tipos de módem: externo, PC Card e interno. Generalmente, el módem se utiliza para conectarse a Internet e intercambiar mensajes de correo electrónico.

**módulo de memoria —** Pequeña placa de circuito impreso que contiene chips de memoria y que se conecta a la placa base.

**módulo de viaje —** Dispositivo de plástico diseñado para acoplarse en el interior del compartimento para módulos y reducir el peso del ordenador.

**MB** megabyte — Medida de almacenamiento de datos que equivale a 1.048.576 bytes. 1 MB es igual a 1.024 KB. Cuando se refiere al almacenamiento en unidades de disco duro, normalmente se redondea a 1.000.000 bytes.

**Mb** (megabit) — Medida de la capacidad del chip de memoria que equivale e 1.024 Kb.

**Mbps** (megabits por segundo) — Un millón de bits por segundo. Esta medida suele utilizarse para velocidades de transmisión de módems y redes.

**MB/s** (megabytes por segundo) — Un millón de bytes por segundo. Generalmente, esta medida se utiliza para velocidades de transferencia de datos.

**memoria —** Área de almacenamiento temporal de datos existente en el ordenador. Puesto que los datos de la memoria no son permanentes, se recomienda guardar con frecuencia los archivos mientras se trabaja con ellos, y guardarlos siempre antes de apagar el ordenador. El ordenador puede contener<br>diferentes formas de memoria; por ejemplo, RAM, ROM y memoria de vídeo. A me

**memoria de vídeo —** Memoria formada por chips dedicados a funciones de vídeo. Por lo general, la memoria de vídeo es más rápida que la memoria del sistema. La cantidad de memoria de vídeo instalada afecta principalmente al número de colores que un programa puede mostrar.

**MHz** (megahertzio) — Medida de frecuencia que equivale a 1 millón de ciclos por segundo. Las velocidades de los microprocesadores del ordenador, de los buses y de las interfaces se miden generalmente en MHz.

**microprocesador —** Chip del ordenador que interpreta y ejecuta las instrucicones del programa. A veces también se denomina procesador o CPU (unidad central de proceso).

**modo de gráficos —** Modo de vídeo que puede definirse en términos de *x* píxeles horizontales por *y* píxeles verticales por *z* colores. Los modos de gráficos pueden mostrar una variedad ilimitada de formas y fuentes.

**modo de hibernación —** Modo de administración de energía que guarda todo el contenido de la memoria en un espacio reservado del disco duro y apaga el<br>ordenador. Cuando se reinicia el ordenador, se recupera automáticamente

**modo de presentación dual —** Configuración de la pantalla que permite utilizar un segundo monitor como extensión de ésta. También se conoce como *modo de pantalla extendida*.

**modo de presentación extendido —** Configuración de la pantalla que permite utilizar un segundo monitor como extensión de ésta. También se conoce como *modo de presentación dual*.

**modo de suspensión —** Modo de administración de energía que cierra todas las operaciones innecesarias del ordenador para ahorrar energía.

**modo de vídeo —** Modo que describe la forma en que se muestran el texto y los gráficos en un monitor. El software orientado a gráficos, como los sistemas operativos Windows, funciona en modos de vídeo que pueden definirse en términos de *x* píxeles horizontales por *y* píxeles verticales por *z* colores. El software orientado a caracteres (por ejemplo, los editores de texto) funciona en modos de vídeo que pueden definirse en términos de *x* columnas por *y* filas de caracteres.

**monitor —** Dispositivo de alta resolución parecido a un televisor que muestra la salida del ordenador.

<span id="page-26-0"></span>**M** 

**ms** (milisegundo) — Medida de tiempo que equivale a una milésima de segundo. Los tiempos de acceso de los dispositivos de almacenamiento suelen medirse en milisegundos.

**método abreviado de teclado —** Comando que requiere que se presionen varias teclas a la vez. También se conoce como *combinación de teclas*.

#### <span id="page-27-0"></span>**N**

**NIC —** Véase *adaptador de red*.

**ns** (nanosegundo) — Medida de tiempo que equivale a una milmillonésima de segundo.

**NVRAM** (memoria no volátil de acceso aleatorio) — Tipo de memoria que conserva la información cuando el ordenador se apaga o deja de recibir corriente de<br>una fuente de alimentación externa. La NVRAM permite conservar info pueden configurarse.

#### <span id="page-27-1"></span>**P**

**Panel de control —** Utilidad de Windows que permite modificar la configuración del sistema operativo y del hardware, como por ejemplo, la configuración de la pantalla.

**papel tapiz —** Diseño o imagen de fondo del escritorio de Windows. El papel tapiz se cambia a través del Panel de control de Windows. También puede digitalizar su fotografía favorita y utilizarla como papel tapiz.

**partición —** Area física de almacenamiento en la unidad de disco duro que está asignada a una o más áreas lógicas de almacenamiento, conocidas como<br>unidades lógicas. Cada partición puede contener varias unidades lógicas.

**PC Card extendida —** PC Card que sobresale de la ranura para PC Card cuando se instala.

**AVISO:** retire siempre la PC Card extendida antes de embalar el ordenador o cuando viaje con él. Si algo golpea el extremo visible de la PC Card, pueden producirse daños en la tarjeta del sistema.

**NOTA:** si el ordenador dispone de dos conectores de PC Card, instale siempre las PC Card extendidas en el conector superior.

**PC Card —** Tarjeta de E/S extraíble que cumple el estándar de PCMCIA. Algunos de los tipos más habituales de PC Card son los módems y los adaptadores de red.

**PCI (interconexión de componentes periféricos) —** PCI es un bus local que admite rutas de datos de 32 y 64 bits, y que proporciona una ruta de datos de alta<br>velocidad entre el microprocesador y los dispositivos, como el v

**PCMCIA** (Personal Computer Memory Card International Association, Asociación internacional de fabricantes de tarjetas de memoria para ordenadores personales) — Organización que establece lso estándares para las PC Card.

**PIN** (número de identificación personal) — Secuencia de números y/o letras que sirve para restringir el acceso no autorizado a redes de ordenadores y a otros sistemas protegidos.

**PIO** (entrada/salida programada) — Método de transferencia de datos entre dos dispositivos a través del microprocesador como parte de la ruta de datos.

**placa base —** Tarjeta principal de circuito del ordenador. Denominada también *tarjeta maestra*.

**Plug and Play —** Capacidad del ordenador de configurar dispositivos automáticamente. Esta función permite la instalación y configuración automáticas de dispositivos, así como la compatibilidad de éstos con el hardware existente, si el BIOS, el sistema operativo y todos los dispositivos son compatibles con Plug<br>and Play.

POST (autoprueba de encendido) — Conjunto de programas de diagnóstico, cargados automáticamente mediante el BIOS, que realizan pruebas básicas en<br>los componentes principales del ordenador, como la memoria, las unidades de ordenador prosigue con el arranque.

**programa de configuración —** Programa que sirve para instalar y configurar hardware y software. El programa **setup.exe** o **install.exe** se incluye con la<br>mayoría de los paquetes de software de Windows. El programa de conf

**programa de configuración del sistema —** Utilidad que actúa de interfaz entre el hardware del ordenador y el sistema operativo. La configuración del sistema<br>permite configurar opciones que puede seleccionar el usuario en

**programa —** Cualquier software que procese datos, incluidas las hojas de cálculo, los procesadores de textos, las bases de datos y los paquetes para juegos. Los programas requieren un sistema operativo para su ejecución.

**protegido contra escritura —** Archivos o dispositivos que no se pueden modificar. Utilice la protección contra escritura si desea impedir que se modifiquen o se<br>destruyan los datos. Para proteger contra escritura un disqu

**PS/2** (Personal System/2) — Tipo de conector al que se conecta un teclado, ratón o teclado numérico compatibles con PS/2.

**PXE** (entorno de ejecución de preinicio) — Estándar WfM (Wired for Management) que permite configurar e iniciar de forma remota ordenadores conectados a una red que no disponen de sistema operativo.

**píxel —** Punto en la pantalla del monitor. Los píxeles se organizan en filas y columnas para crear una imagen. Una resolución de vídeo (por ejemplo, 800x600) se expresa como el número de píxeles en dirección horizontal por el número de píxeles en dirección vertical.

#### <span id="page-28-0"></span>**R**

**RAID** (matriz redundante de discos independientes) — Si**stema que consta de dos o más unidades que trabajan conjuntamente para mejorar el rendimiento y<br>la tolerancia a fallos . Las unidades RAID suelen utilizarse en serv** 

Los tres niveles RAID más comunes son 0, 3 y 5:

- l Nivel 0: proporciona configuración de datos por bandas, pero sin redundancia. El nivel 0 mejora el rendimiento, pero no proporciona tolerancia a
- fallos. l Nivel 3: igual que el nivel 0, pero además tiene una unidad dedicada para los datos de corrección de errores, lo cual proporciona un buen
- rendimiento y un cierto nivel de tolerancia a fallos. l Nivel 5: proporciona configuración de datos por bandas en el nivel de byte, así como información de corrección de errores \*/\*de banda, lo cual se traduce en un rendimiento excelente y una buena tolerancia a fallos.

**RAM** (memoria de acceso aleatorio) — Área principal de almacenamiento temporal para datos e instrucciones de programas. La información almacenada en la RAM se pierde cuando se apaga el ordenador.

**ranura de expansión —** Conector situado en la placa base de algunos ordenadores en el que se inserta una tarjeta de expansión para la conexión al bus del sistema.

**ratón —** Dispositivo de puntero que controla el movimiento del cursor en la pantalla. Normalmente, se desliza el ratón sobre una superficie dura y plana para<br>mover el puntero o cursor en la pantalla.

**reproductor de CD —** Software que se utiliza para reproducir discos compactos de música. El reproductor de discos compactos muestra una ventana con botones que sirven para reproducir un CD.

**reproductor de DVD —** Software utilizado para ver películas en DVD. El reproductor de DVD muestra una ventana con botones que sirven para ver una película.

**resolución —** Nitidez y claridad de una imagen que produce una impresora o que se muestra en un monitor. Cuanto más alta es la resolución, más nítida es la imagen.

#### **resolución de vídeo —** Véase *resolución*.

RFI (interferencia de radiofrecuencia) — Interferencia que se genera en radiofrecuencias comunes, de 10 kHz a 100.000 MHz. Las radiofrecuencias están en el<br>extremo más bajo del espectro de frecuencia electromagnética y tie más alta, como las de infrarrojos y de luz.

ROM (memoria de sólo lectura) — Memoria que almacena datos y programas que el ordenador no puede eliminar y en los que no puede escribir. La memoria ROM, a diferencia de la RAM, conserva su contenido después de que se apague el ordenador. Algunos programas esenciales para el funcionamiento del ordenador residen en la memoria ROM.

**rpm —** (revoluciones por minuto) — Número de revoluciones que se producen por minuto. La velocidad de las unidades de disco duro se suele medir en rpm.

**RTC** (reloj de tiempo real) — Reloj que funciona con batería situado en la placa base que conserva la fecha y la hora después de que se apague el ordenador.

**RTCRST** (restablecimiento del reloj de tiempo real) — Puente situado en la placa base de algunos ordenadores que puede utilizarse para solucionar problemas.

#### <span id="page-29-0"></span>**S**

**sólo lectura—** Datos y archivos que se pueden ver, pero que no se pueden modificar ni eliminar. Un archivo puede tener un tipo de acceso de sólo lectura si:

- 
- l Reside en un disquete, CD o DVD protegido físicamente contra escritura. l Se encuentra en un directorio de la red, y el administrador del sistema ha asignado derechos sólo a determinadas personas.

SAI — (sistema de alimentación ininterrumpida) — Fuente de alimentación de reserva que se utiliza cuando se produce una interrupción de la alimentación o<br>una caída a un nivel de voltaje inaceptable. Un SAI mantiene el orde alimentación eléctrica. Los SAI generalmente proporcionan protección contra sobrevoltaje y también pueden ofrecer regulación del voltaje. Los SAI pequeños<br>proporcionan alimentación de batería durante varios minutos, a fin

**ScanDisk –** Utilidad de Microsoft que comprueba los archivos, las carpetas y la superficie del disco duro en busca de errores. ScanDisk a menudo se ejecuta<br>cuando se reinicia el ordenador después de que éste haya dejado d

**SDRAM** (memoria dinámica de acceso aleatorio síncrona) — Tipo de DRAM sincronizada con la velocidad de reloj adecuada del microprocesador.

**SDRAM DDR** (SDRAM de velocidad doble de datos) — Tipo de SDRAM que duplica la velocidad del ciclo de la ráfaga de datos, lo cual mejora el rendimiento del sistema.

**secuencia de arranque —** Especifica el orden de los dispositivos desde los que el ordenador intenta arrancar.

sensor de infrarrojos - Puerto que permite la transmisión de datos entre el ordenador y los dispositivos compatibles con infrarrojos sin utilizar una conexión de cable.

**\*/\*Smart Card —** Tarjeta incorporada con un microprocesador y un chip de memoria. Las tarjetas \*/\*Smart Card pueden utilizarse para autenticar a un usuario en ordenadores compatibles con Smart Card.

**software antivirus —** Programa diseñado para identificar, aislar y eliminar los virus del ordenador.

**software —** Todo aquello que pueda almacenarse electrónicamente, como archivos o programas del ordenador.

**S/PDIF** (interfaz digital Sony/Philips) — Formato de archivo de transferencia de audio que permite transferir audio de un archivo a otro sin necesidad de<br>convertirlo a un formato analógico, lo que podría ir en detrimento

**área de notificación —** Sección de la barra de tareas de Windows que contiene los iconos que proporcionan acceso rápido a los programas y a las funciones<br>del ordenador, como el reloj, el control de volumen y el estado de

supresor de sobrevoltaje — Dispositivo que evita que los picos de voltaje, producidos por ejemplo durante una tormenta con aparato eléctrico, lleguen al<br>ordenador a través de la toma de corriente eléctrica. Los supresores

Las conexiones de red no están protegidas por los supresores de sobrevoltaje. Desconecte siempre el cable del conector de red durante una tormenta con aparato eléctrico.

**SVGA** (supermatriz de gráficos de vídeo) — Estándar de vídeo para tarjetas y controladoras de vídeo. Las resoluciones SVGA más comunes son 800x600 y 1.024x768.

El número de colores y la resolución que puede mostrar un programa depende de las capacidades del monitor, la controladora de vídeo y sus controladores, y<br>de la cantidad de memoria de vídeo instalada en el ordenador.

**S-vídeo y salida de TV —** Conector que se utiliza para conectar un televisor o un dispositivo de audio digital al ordenador.

**SXGA+** (supermatriz de gráficos de gran ampliación) — Estándar de vídeo para tarjetas y controladoras de vídeo que admite resoluciones de 1.400 x 1.050 como máximo.

**SXGA** (supermatriz de gráficos ampliados) — Estándar de vídeo para tarjetas y controladoras de vídeo que admite resoluciones de 1.280 x 1.024 como máximo.

#### <span id="page-30-0"></span>**T**

**TAPI** (interfaz de programación de aplicaciones de telefonía) — Permite utilizar los programas Windows con una amplia gama de dispositivos de telefonía, como los de voz, datos, fax y vídeo.

**tarjeta de expansión —** Placa de circuito impreso que está instalada en una ranura de expansión de la placa base en algunos ordenadores y que amplía las<br>prestaciones del ordenador. Las tarjetas de vídeo, de módem y de son

**tiempo de funcionamiento de la batería —** Periodo de tiempo (en minutos u horas) durante el que una batería de ordenador portátil se mantiene cargada mientras el ordenador funciona con batería.

#### <span id="page-30-1"></span>**U**

**unidad óptica—** Unidad que utiliza tecnología óptica para leer datos de discos CD, DVD o DVD+RW, y grabar en ellos. Son unidades ópticas las unidades de<br>CD, de DVD, de CD-RW y de CD-RW/DVD combinadas.

**unidad de CD-RW –** Unidad que puede leer discos compactos y grabar en discos CD-RW (regrabables) y en discos CD-R (grabables). En los discos CD-RW se<br>puede grabar varias veces, mientras que en los discos CD-**R sólo se pue** 

**unidad de CD-RW/DVD —** Unidad, conocida también como unidad combinada, que puede leer CD y DVD, así como grabar en discos CD-RW (regrabables) y CD-R (grabables). En los discos CD-RW se puede grabar varias veces, mientras que en los discos CD-R sólo se puede grabar una vez.

**unidad de CD —** Unidad que utiliza tecnología óptica para leer datos de discos compactos.

**unidad de disco duro —** Unidad que lee un disco duro y graba datos en él. Los términos unidad de disco duro y disco duro suelen utilizarse indistintamente.

**unidad de disquete —** Unidad de disco que puede leer disquetes y grabar en ellos.

**unidad de DVD —** Unidad que utiliza tecnología óptica para leer datos de los CD y DVD.

**unidad de DVD+RW —** Unidad que puede leer DVD y la mayoría de CD, así como grabar en DVD+RW (DVD regrabables).

**unidad Zip —** Unidad de disquete de alta capacidad desarrollada por Iomega Corporation que utiliza discos extraíbles de 3,5 pulgadas, denominados discos<br>Zip. Los discos Zip son un poco más grandes que los disquetes normal

USB (bus serie universal) — Interfaz de hardware para dispositivos de baja velocidad como un teclado, un ratón, una palanca de mando, un escáner, un<br>juego de altavoces, una impresora, dispositivos de banda ancha (ADSL y mó entre sí formando una cadena tipo margarita.

UTP (par trenzado no apantallado) — Tipo de cable utilizado en la mayoría de las redes telefónicas y en algunas redes de ordenadores. Los pares de cables<br>no apantallados están trenzados para proteger contra las interferenc cables como medida de protección contra las interferencias.

**UXGA** (ultramatriz de gráficos ampliados) — Estándar de vídeo para tarjetas y controladoras de vídeo que admite resoluciones de 1.600 x 1.200 como máximo.

#### <span id="page-31-0"></span>**V**

**V** (voltio) — Medida de la potencia eléctrica o la fuerza electromotriz. Aparece una V junto en una resistencia de 1 ohmio cuando fluye 1 amperio a través de dicha resistencia.

**velocidad del bus —** Velocidad, expresada en MHz, a la que un bus puede transferir información.

**velocidad del reloj —** Velocidad, expresada en MHz, a la que funcionan los componentes del ordenador que están conectados al bus del sistema.

virus — Programa diseñado para ocasionar problemas o destruir datos almacenados en el ordenador. Un programa de virus pasa de un ordenador a otro a<br>través de un disco infectado, software descargado de Internet o archivos q programa infectado, también se inicia el virus incorporado a éste.

Un tipo común de virus es el de arranque, que se almacena en los sectores de arranque de un disquete. Si se deja el disquete en la unidad al apagar y volver<br>a encender el ordenador, éste se infecta cuando lee los sectores

#### <span id="page-31-1"></span>**W**

**W** (vatio) — Medida de la potencia eléctrica. Un vatio es 1 amperio de corriente que fluye a 1 voltio.

**W/h** (vatios por hora) — Unidad de medida utilizada generalmente para indicar la capacidad aproximada de una batería. Por ejemplo, una batería de 66 W/h puede suministrar 66 W de potencia durante 1 hora, o 33 W durante 2 horas.

#### <span id="page-31-2"></span>**X**

**XGA** (matriz de gráficos ampliados) — Estándar de vídeo para tarjetas y controladoras de vídeo que admite resoluciones de 1.024 x 768 como máximo.

## <span id="page-31-3"></span>**Z**

**ZIF** (fuerza de inserción cero) — Tipo de zócalo o conector que permite instalar o extraer un chip del ordenador sin necesidad de ejercer presión en el chip ni

en el zócalo.

zip — Formato común de compresión de datos. Los archivos que han sido comprimidos con el formato Zip se denominan archivos Zip y suelen tener la<br>extensión de nombre de archivo .zip. Una clase especial de archivo comprimido

# **Si el ordenador no responde**

- [Si el ordenador no responde](#page-33-0)
- [Si un programa no responde](#page-33-1)

## <span id="page-33-0"></span>**Si el ordenador no responde**

Si el ordenador no responde a los comandos del teclado ni a la superficie táctil, presione y mantenga presionado el botón de alimentación hasta que el<br>ordenador se apague (lo cual puede tardar unos segundos).

 $\overline{\phantom{a}}$ 

Cuando el ordenador se haya apagado, vuelva a presionar el botón de alimentación para encenderlo de nuevo.

**AVISO:** Si no puede cerrar el sistema mediante el menú **Inicio**, es posible que pierda datos.

## <span id="page-33-1"></span>**Si un programa no responde**

**NOTA:** ScanDisk puede ejecutarse al reiniciar el ordenador.

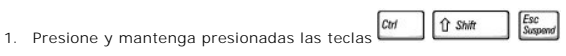

- 2. Pulse la ficha **Aplicaciones** y seleccione el programa que no responde.
- 3. Pulse **Finalizar tarea**.

# **Utilización de tarjetas PC Card**

- [Tipos de PC Card](#page-34-0)
- [Paneles protectores de las PC Card](#page-34-1)
- **[PC Card extendidas](#page-34-2)**
- [Instalación de una PC Card](#page-34-3)
- [Extracción de una PC Card o del panel protector](#page-35-0)

## <span id="page-34-0"></span>**Tipos de PC Card**

Para obtener información sobre las PC Card admitidas, consulte la sección sobre especificaciones en la *Guía del propietario*.

**NOTA:** las PC Card no son dispositivos de arranque.

La ranura para PC Card consta de un conector que admite una única tarjeta de tipo I o II. Esta ranura admite la tecnología CardBus y las PC Card extendidas.<br>El "tipo" de tarjeta se refiere a su grosor, y no a su funcionami

## <span id="page-34-1"></span>**Paneles protectores de tarjeta PC Card**

El ordenador se entrega con un panel protector de plástico instalado en la ranura para la PC Card. Los paneles protectores protegen las ranuras no utilizadas<br>del polvo y otras partículas. Guarde el panel protector para uti protectores de otros sistemas no se ajusten a su ordenador.

Para extraer el panel protector, consulte "[Extracción de una PC Card o panel protector](#page-35-0)".

# <span id="page-34-2"></span>**PC Card extendidas**

Una PC Card extendida (por ejemplo, un adaptador de red inalámbrica) tiene una longitud mayor que una PC Card estándar y sobresale de la ranura en el<br>ordenador. Cuando utilice PC Card extendidas, siga estas precauciones:

- l Proteja el extremo expuesto de una tarjeta instalada. Si golpea el extremo de la tarjeta, puede dañar la tarjeta maestra.
- l Extraiga siempre las PC Card extendidas antes de guardar el ordenador en su maletín.

## <span id="page-34-3"></span>**Instalación de una PC Card**

Puede instalar una PC Card en el ordenador mientras éste está encendido. El ordenador detectará automáticamente la tarjeta.

Las PC Card suelen estar marcadas con un símbolo (como por ejemplo, un triángulo o una flecha) para indicar el extremo por el que deben insertarse en la<br>ranura. Las tarjetas están codificadas para impedir que se inserten d incluida con ésta.

Para instalar una PC Card:

- 1. Sostenga la tarjeta y dirija el símbolo de orientación hacia el interior de la ranura, con el lado superior de la tarjeta hacia arriba. Puede ser que el<br>pasador deba estar presionado para que se pueda insertar la tarjet
- 2. Inserte la tarjeta en la ranura hasta que ésta quede totalmente encajada en el conector.

<span id="page-35-1"></span>Si encuentra demasiada resistencia, no la fuerce. Compruebe la orientación de la tarjeta e inténtelo de nuevo.

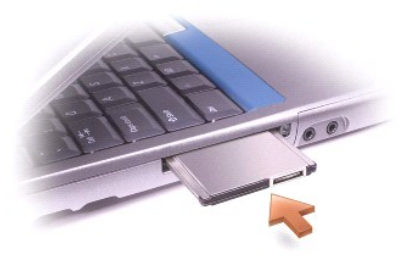

El ordenador reconoce la mayoría de las PC Card y carga automáticamente el controlador de dispositivos adecuado. Si el programa de configuración le pide<br>que cargue los controladores del fabricante, utilice el disquete o CD

# <span id="page-35-0"></span>**Extracción de una PC Card o del panel protector**

AVISO: para poder extraer una PC Card del ordenador, antes debe pulsar en el icono �� de la barra de tareas y detener su funcionamiento. Si no<br>detiene la tarjeta mediante la utilidad de configuración, corre el riesgo de pe

1. Presione el botón de expulsión.

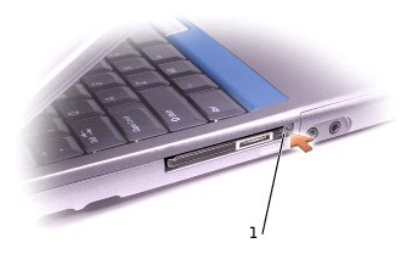

1 Botón de expulsión

- 2. Presione el botón de expulsión por segunda vez.
- 3. Extraiga la tarjeta o el panel protector con cuidado.

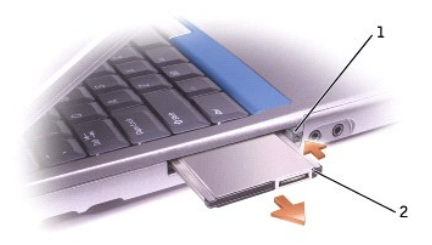

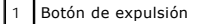

2 PC Card

Guarde un panel protector para utilizarlo cuando no haya ninguna PC Card instalada en la ranura. Los paneles protectores protegen las ranuras no utilizadas<br>del polvo y otras partículas.

# <span id="page-37-2"></span>**Administración de energía**

- [Sugerencias de administración de energía](#page-37-0)
- [Asistente de administración de energía](#page-37-1)
- [Modos de administración de energía](#page-38-0)
- **[Propiedades de Opciones de energía](#page-39-0)**

## <span id="page-37-0"></span>**Sugerencias de administración de energía**

- l Siempre que sea posible, conecte el ordenador a una toma de corriente eléctrica, ya que la duración de la batería depende en gran medida del número de veces que se cargue.
- 1 Cuando no vaya a utilizar el ordenador durante un periodo prolongado de tiempo, póngalo en [modo de suspensión](#page-38-1) o en [modo de hibernación](#page-39-1).
- l Para entrar en un modo de administración de energía, cierre la pantalla o pulse  $\boxed{\frac{Eyc}{M}}$
- l Para salir del modo de administración de energía, presione el botón de alimentación.

#### <span id="page-37-1"></span>**Asistente de administración de energía**

#### **Acerca del Asistente de administración de energía**

Pulse una o dos veces el icono **le** para abrir el **Asistente de administración de energía**.

En las dos primeras pantallas del asistente **—Welcome** (Bienvenido) y **What is Power Management?—** (¿Qué es la administración de energía?) se describen y<br>definen varias opciones de administración de energía.

NOTA: En la pantalla Wh**at is Power Management?** (¿Qué es la administración de energía?), puede seleccionar la opción Do not show this page again<br>(No volver a mostrar esta página). Además, cuando selecciona esta opción, la

Utilice las pantallas siguientes del **Asistente de administración de energía** para establecer varias opciones de administración de energía, incluidos los modos<br>de inactividad, las combinaciones de energía y las alarmas de

#### **Configuración de modos de inactividad**

En esta pantalla se definen los modos de suspensión y de hibernación. En esta pantalla se pueden realizar las acciones siguientes:

- l Establecer las opciones de contraseña para el modo de suspensión.
- l Activar o desactivar el modo de hibernación.
- l Seleccionar qué debe hacer el ordenador cuando cierra la pantalla:
	- o No realizar ninguna acción.
	- ¡ Entrar en el modo de suspensión.
	- ¡ Entrar en el modo de hibernación.
- l Seleccionar qué debe hacer el ordenador cuando pulse el botón de encendido:
	- o No realizar ninguna acción.
	- ¡ Entrar en el modo de suspensión.
	- ¡ Entrar en el modo de hibernación.
	- ¡ Cerrar el sistema operativo Microsoft® Windows® y apagar el ordenador.
	- ¡ Solicitar al usuario que realice una acción (**Preguntarme qué hacer**).
- <span id="page-38-2"></span>l Seleccionar qué debe hacer el ordenador cuando pulse  $\frac{F_n}{F_n}$   $\frac{\text{fsc}}{\text{Sugens}}$ 
	- o No realizar ninguna acción.
	- o Entrar en el modo de suspensión.
	- o Entrar en el modo de hibernación.
	- o Cerrar Windows y apagar el ordenador
	- ¡ Solicitar al usuario que realice una acción (**Preguntarme qué hacer**).

#### **Selección de una combinación de energía**

**NOTA:** La combinación de energía **Network Disabled** (Red desactivada), desactiva la actividad de red interna e inalámbrica. Sin embargo, debe configurar las opciones de combinación de energía mediante QuickSet (no Microsoft® Windows®) para que funcione la opción de **Network Disabled** (Red desactivada).

En esta pantalla puede seleccionar, crear y modificar la configuración de combinación de energía. Además, puede eliminar las combinaciones de energía que<br>haya creado, pero no puede borrar las predefinidas por Dell'™ QuickS

**NOTA:** QuickSet añade automáticamente la palabra **(QuickSet)** después de los nombres de las combinaciones de energía creadas con QuickSet.

Todas las combinaciones de energía QuickSet se muestran en un menú desplegable cerca del centro de la pantalla. Los valores de configuración de energía<br>para cada combinación de energía en el menú, aparecen debajo del menú

Además, el **Asistente de administración de energía** permite asociar el nivel de brillo de la pantalla con una combinación de energía. Debe activar las<br>combinaciones de energía del nivel de brillo mediante QuickSet para est restablecer el nivel de brillo con QuickSet.

NOTA: Las teclas de método abreviado de brillo sólo afectan a la pantalla del ordenador portátil, y no a los monitores de ordenadores portátiles o<br>dispositivos de acoplamiento que conecte al ordenador portátil. Si usted in

#### **Configuración de advertencias y acciones de batería**

En esta pantalla puede activar las advertencias de batería baja y muy baja, y cambiar la configuración de las advertencias. Por ejemplo, puede establecer la<br>advertencia de batería baja al 20% para recordarle de guardar el

- l Seleccionar si la advertencia se notifica con un sonido o con un texto.
- l Ajustar el nivel de energía en el cual quiere que se ejecute la advertencia.
- l Seleccionar qué debe hacer el ordenador cuando se ejecute la alarma:
	- o. No realizar ninguna acción.
	- ¡ Entrar en el modo de suspensión
	- ¡ Entrar en el modo de hibernación
	- o Cerrar Windows y apagar el ordenador

#### **Finalización del Asistente de administración de energía**

En esta pantalla se resume la configuración de la combinación de energía de QuickSet, el modo de inactividad y las advertencias de batería del ordenador. Revise la configuración que ha definido y pulse **Finalizar**.

Para obtener más información acerca de QuickSet, pulse el botón derecho del ratón en el icono **CS** en la barra de tareas y pulse Ayuda.

#### <span id="page-38-0"></span>**Modos de administración de energía**

<span id="page-38-1"></span>**Modo de suspensión**

<span id="page-39-2"></span>El modo de suspensión ahorra energía apagando la pantalla y el disco duro después de un periodo predeterminado de inactividad (tiempo de espera). Cuando se sale del modo de suspensión, el ordenador vuelve al estado en el que estaba antes de pasar a dicho modo.

**AVISO:** si el ordenador deja de recibir alimentación de CA o alimentación de la batería mientras permanece en el modo de suspensión, pueden O perderse datos.

Para entrar en el modo de suspensión:

l Pulse el botón **Inicio**, pulse **Apagar** y seleccione **Suspender**.

o bien

- l Según cómo haya configurado las opciones de administración de energía en la ficha **[Opciones avanzadas](#page-40-0)** de la ventana **Propieades de Opciones de energía**, utilice uno de los métodos siguientes:
	- o Apague la pantalla

 $\rho$  Pulse  $\boxed{\text{Fn}}$   $\boxed{\text{fsc}}$ 

Para salir del modo de suspensión, presione el botón de encendido o encienda la pantalla, según las opciones definidas en la ficha **[Opciones avanzadas](#page-40-0)**. No se puede salir del modo de suspensión presionando una tecla ni tocando la superficie táctil o el dispositivo de puntero.

#### <span id="page-39-1"></span>**Modo de hibernación**

El modo de hibernación ahorra energía gracias a que copia los datos del sistema en un área reservada de la unidad de disco duro y, después, apaga<br>totalmente el ordenador. Cuando se sale del modo de hibernación, el ordenado

**AVISO:** no podrá extraer dispositivos ni desacoplar el ordenador mientras éste se encuentre en el modo de hibernación.

El ordenador pasa al modo de hibernación si la carga de la batería alcanza un nivel extremadamente bajo.

Para entrar manualmente el modo de hibernación:

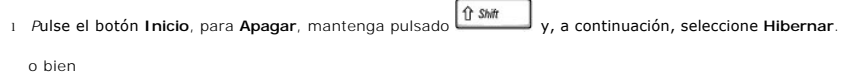

l Según cómo haya configurado las opciones de administración de energía en la ficha **[Opciones avanzadas](#page-40-0)** de la ventana **Propiedades de Opciones de energía**, utilice uno de los métodos siguientes para entrar en el modo de hibernación:

o Apague la pantalla

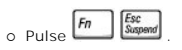

**IOTA:** puede que algunas PC Card no funcionen correctamente después de salir del modo de hibernación. Extraiga y vuelva a insertar la tarjeta o simplemente reinicie (rearranque) el ordenador.

Para salir del modo de hibernación, presione el botón de alimentación. El ordenador puede tardar unos segundos en salir de este modo. No se puede salir del modo de hibernación presionando una tecla ni tocando la superficie táctil o el dispositivo de puntero. Para obtener más información sobre el modo de hibernación, consulte la documentación entregada con el sistema operativo.

# <span id="page-39-0"></span>**Propiedades de Opciones de energía**

La ventana **Propiedades de Opciones de energía** permite administrar el consumo eléctrico y supervisar el estado de carga de la batería. Para acceder a la<br>ventana **Propiedades de Opciones de energía** de Microsoft® Windows®, **energía**.

#### **Ficha Combinaciones de energía**

El menú desplegable **Combinaciones de energía** muestra la combinación de energía predefinida que se ha seleccionado. Mantenga la opción de combinación de energía **Equipo portátil** para maximizar la alimentación de la batería.

<span id="page-40-1"></span>Windows XP controla el nivel de rendimiento del procesador dependiendo de la combinación de energía que seleccione. No es preciso que realice ningún otro ajuste para establecer el nivel de rendimiento.

Cada combinación de energía predefinida tiene diferentes configuraciones de tiempo de espera para poner el ordenador en modo de suspensión, apagar la<br>pantalla o apagar la unidad de disco duro. Para obtener más información soporte técnico*.*

#### **Ficha Alarmas**

**NOTA:** para activar alarmas sonoras, pulse cada botón **Acción de alarma** y seleccione **Alarma sonora**.

Las selecciones **Alarma de bajo nivel de carga de batería y Alarma de nivel crítico de carga de batería** le alertan con un mensaje cuando la carga de la<br>batería cae por debajo de cierto porcentaje. Cuando recibe el ordenad

#### **Ficha Medidor de energía**

La ficha **Medidor de energía** muestra la fuente de alimentación actual y la cantidad de carga de batería restante.

#### <span id="page-40-0"></span>**Ficha Opciones avanzadas**

La ficha **Opciones avanzadas** sirve para:

- l Establecer las opciones de icono de energía y de contraseña para el modo de suspensión.
- l Programar las funciones siguientes (según el sistema operativo):
	- ¡ Solicitar al usuario que realice una acción (**Preguntarme qué hacer**)
	- ¡ Entrar en el modo de suspensión
	- ¡ Entrar en el modo de hibernación
	- ¡ Cerrar Windows y apagar el ordenador
	- ¡ No realizar ninguna acción (**Ninguna** o **No hacer nada**)

Para programar estas funciones, pulse en la opción del menú desplegable correspondiente y, a continuación, pulse **Aceptar**.

#### **Ficha Hibernación**

La ficha **Hibernación** permite activar el modo de hibernación si se marca la casilla de verificación **Habilitar hibernación**.

# <span id="page-41-0"></span>**Cómo trabajar con programas**

- e [Ejecución de un programa](#page-41-1)
- [Adición de software](#page-41-2)
- **[Eliminación de software](#page-41-3)**

# <span id="page-41-1"></span>**Ejecución de un programa**

- 1. Pulse el botón **Inicio**.
- 2. Si el programa no aparece en el menú **Inicio**, seleccione **Todos los programas** y elija una categoría.
- 3. Pulse en el programa que desee ejecutar.

Cuando se ejecuta un programa o se abre un documento, una barra de título en la parte superior de la ventana muestra el título del programa o documento. La barra de título incluye tres botones en el lado derecho.

# Panel de control

Pulse este botón para cerrar la ventana y dejar funcionando el programa. El programa minimizado aparece en forma de botón en la barra de<br>tareas de la parte inferior de la pantalla. Restaure el programa pulsando el botón co

2. **D** Pulse este botón para ampliar (maximizar) el programa de modo que ocupe toda la pantalla. Cuando la ventana está maximizada, aparece el botón en la barra de título. Pulse **comun para reducir el tamaño de la ventana en la pantalla.** 

3. **X** Pulse este botón para cerrar el programa o el documento.

## <span id="page-41-2"></span>**Adición de software**

- 1. Para ver si el software ya está instalado en el ordenador, pulse el botón Inicio y seleccione Todos los programas. Si el programa aparece en los menús<br>Todos los programas o Inicio, el software ya está instalado.
- 2. Consulte los requisitos técnicos del software para asegurarse de que es compatible con el ordenador, y de que hay suficiente memoria y espacio de disco duro para su instalación y ejecución.
- 3. Desactive temporalmente el software antivirus que esté ejecutándose en el ordenador. Para desactivar el software antivirus, consulte la documentación incluida con dicho software.
- AVISO: cuando el software antivirus está desactivado, no se detectan virus en el ordenador. Vuelva a activar el software antivirus una vez que haya<br>terminado la instalación.
- 4. Inserte el CD de instalación del software y siga las instrucciones proporcionadas con el CD para responder a los mensajes que aparecen en pantalla.

Si el CD de instalación de software no se ejecuta automáticamente, pulse el botón Inicio y seleccione Mi PC. Pulse el botón derecho del ratón en el<br>icono de la unidad en la que ha insertado el CD, pulse **Abrir y, a continu** 

**AVISO:** no presione el botón de expulsión de la parte frontal de la unidad mientras el ordenador esté accediendo a un CD.

5. Después de instalar el software, vuelva a activar el software antivirus. Para volver a activar el software antivirus, consulte la documentación incluida con dicho software.

## <span id="page-41-3"></span>**Eliminación de software**

**AVISO:** no interrumpa ni detenga el proceso de extracción una vez que se haya iniciado; si lo hace, puede perder datos o provocar daños en el sistema operativo.

- 1. Pulse el botón **Inicio**, seleccione **Panel de control** y pulse **Agregar o quitar programas**.
- 2. Pulse **Cambiar o quitar programas** y seleccione el programa que desea quitar.
- 3. Pulse **Quitar** o **Cambiar o quitar**.
- 4. Siga las instrucciones de la pantalla para completar el proceso de desinstalación.

algunos programas no se pueden desinstalar desde esta ventana. Para obtener instrucciones sobre cómo quitar programas que no aparecen en la lista, consulte la documentación incluida con el software.

# **Características de Dell™ QuickSet**

- [Si pulsa el icono QuickSet](#page-43-0)
- [Si pulsa dos veces el icono QuickSet](#page-43-1)
- [Si pulsa el botón derecho del ratón en el icono QuickSet](#page-43-2)

Dell™ QuickSet se ejecuta a partir del icono �� de la barra de tareas y funciona de forma diferente según si se pulsa una vez, si se pulsa dos veces o si se<br>pulsa en él con el botón derecho del ratón.

#### <span id="page-43-0"></span>**Si pulsa el icono QuickSet**

Pulse el icono **de** para realizar las tareas siguientes:

- l Ajustar la configuración de la administración de energía mediante el **[asistente de administración de energía](file:///C:/data/CHM_OUT/systems/ins500m/SP/tellhow/tellhow.chm/tellhow/power.htm#1112685)**
- l Ajustar el tamaño de iconos y barras de herramientas
- l Seleccionar una combinación de energía en el **[asistente de administración de energía](file:///C:/data/CHM_OUT/systems/ins500m/SP/tellhow/tellhow.chm/tellhow/power.htm#1112685)**
- l Activar o desactivar el modo de presentación

## <span id="page-43-1"></span>**Si pulsa dos veces el icono QuickSet**

**NOTA:** Tanto si se pulsa una vez o dos veces el icono QuickSet, aparece el mismo menú. Sin embargo, cuando se pulsa dos veces el icono, también aparece el **asistente de administración de energía**.

Pulse dos veces el icono **D** para realizar la tarea siguiente:

l Ajustar la configuración de la administración de energía mediante el **[asistente de administración de energía](file:///C:/data/CHM_OUT/systems/ins500m/SP/tellhow/tellhow.chm/tellhow/power.htm#1112685)**

# <span id="page-43-2"></span>**Si pulsa el botón derecho del ratón en el icono QuickSet**

Pulse el botón derecho del ratón en el icono  $\overline{\mathbf{G}}$  para realizar las tareas siguientes:

- l Activar o desactivar la opción **[Brightness Meter](file:///C:/data/CHM_OUT/systems/ins500m/SP/tellhow/tellhow.chm/tellhow/display.htm#1105367)** (Medidor de brillo) en la pantalla
- l Activar o desactivar la opción **[Volume Meter](file:///C:/data/CHM_OUT/systems/ins500m/SP/tellhow/tellhow.chm/tellhow/cd_movie.htm#1105286)** (Medidor de volumen) en la pantalla
- 1 Activar o desactivar la **[actividad inalámbrica](file:///C:/data/CHM_OUT/systems/ins500m/SP/tellhow/tellhow.chm/tellhow/power.htm#1113285)**
- l Ver el documento *Dell QuickSet Help* (Ayuda de Dell QuickSetup)
- l Ver la versión y la fecha del copyright del programa QuickSet instalado en su ordenador

Para obtener más información sobre QuickSet, pulse el botón derecho del ratón en el icono de la barra de tareas y pulse **Ayuda**.

# **Viajes con el ordenador**

- [Identificación del ordenador](#page-44-0)
- **[Embalaje del ordenador](#page-44-1)**
- **O** [Consejos para el viaje](#page-44-2)

#### <span id="page-44-0"></span>**Identificación del ordenador**

- ⊥ Adjunte una etiqueta con su nombre o una tarjeta de visita al ordenador, o utilice un marcador permanente o un cliché para escribir una marca <br>identificadora exclusiva (por ejemplo, su número del carné de conducir) en
- l Escriba el número de su etiqueta de servicio y guárdelo en un lugar seguro, alejado del ordenador o del maletín de transporte. Utilice el número de su etiqueta de servicio para informar de una pérdida o robo a la policía y a Dell.
- l Cree un archivo en el escritorio de Microsoft® Windows® llamado **if\_found** (si\_lo\_encuentra). Escriba sus datos personales (nombre, dirección y número de teléfono) en este archivo.
- l Póngase en contacto con la compañía de su tarjeta de crédito para preguntar si ésta ofrece etiquetas de identificación codificadas.

## <span id="page-44-1"></span>**Embalaje del ordenador**

- l [Extraiga los dispositivos externos cone](file:///C:/data/CHM_OUT/systems/ins500m/SP/tellhow/tellhow.chm/tellhow/pccards.htm#1102175)ctados al ordenador y guárdelos en un lugar seguro. Desconecte todos los cables de las PC Card instaladas y extraiga todas las PC Card extendidas.
- l Para reducir al máximo el peso del ordenador, cambie los dispositivos instalados en el compartimento de módulos por el módulo TravelLite™ de Dell.
- 1 A continuación, cargue totalmente la batería y las baterías de reserva que vaya a llevar consigo.
- l Apague el ordenador.
- l Desconecte el adaptador de CA.

**AVISO:** cuando se cierra la pantalla, los objetos extraños que se encuentren en el teclado o el reposamanos pueden dañarla.

- l Retire del teclado y del reposamanos cualquier objeto extraño, como pueden ser clips, lápices u hojas de papel, y cierre la pantalla.
- l Utilice el maletín de transporte opcional de Dell™ para viajar con el ordenador y sus accesorios de manera segura.
- l Evite embalar el ordenador con objetos como espuma de afeitar, colonias, perfumes o comida.
- l Proteja el ordenador, las baterías y el disco duro de situaciones que puedan causarles daños, como las temperaturas extremas y la sobreexposición a la luz solar, así como la suciedad, el polvo y los líquidos.
- AVISO: si el ordenador ha estado expuesto a temperaturas extremas, deje que vuelva a la temperatura ambiente durante aproximadamente una hora antes de encenderlo.

l Embale el ordenador de manera que no se deslice por el maletero o la baca del coche.

**AVISO:** no facture el ordenador como equipaje.

# <span id="page-44-2"></span>**Consejos para el viaje**

**AVISO:** no mueva el ordenador mientras esté utilizando la unidad óptica. De lo contrario, podrían perderse datos.

l Para prolongar la autonomía de la batería, considere la posibilidad de desactivar la actividad inalámbrica del ordenador. Para ello, presione  $\lceil \frac{Fn}{2} \rceil$ 

1 Para prolongar la autonomía de la batería, considere la posibilidad de modificar las opciones de [administración de energía](file:///C:/data/CHM_OUT/systems/ins500m/SP/tellhow/tellhow.chm/tellhow/power.htm#1110741).

- si va a viajar a otros países, lleve consigo el comprobante de propiedad, o la documentación que acredite su derecho a utilizar el ordenador, en caso de<br>que sea propiedad de su empresa, para facilitar su paso por la aduana
- l Asegúrese de que conoce los enchufes de alimentación eléctrica que se utilizan en los países que va a visitar y adquiera los adaptadores adecuados.
- l Póngase en contacto con la compañía de su tarjeta de crédito para obtener información sobre el tipo de asistencia en viajes que ésta ofrece a los usuarios de ordenadores portátiles en casos de emergencia.

#### **Viajes en avión**

- l Asegúrese de tener una batería cargada disponible por si tiene que encender el ordenador.
- **AVISO:** no pase el ordenador por el detector de metales. Páselo por una máquina de rayos X o pida que lo inspeccionen manualmente.
	- ⊥Antes de utilizar el ordenador en un avión, asegúrese de que su uso está permitido. Algunas líneas aéreas prohíben la utilización de aparatos<br>electrónicos durante el vuelo. Todas las líneas aéreas prohíben la utilización

#### **Si pierde el ordenador o se lo roban**

r Póngase en contacto con una comisaría para denunciar la pérdida o el robo del ordenador. Incluya el número de la etiqueta de servicio en la descripción<br>del ordenador. Solicite que se le asigne un número de caso y anótelo posible, averigüe el nombre del responsable de la investigación.

**A** NOTA: si conoce el lugar en el que ha perdido o le han robado el ordenador, póngase en contacto con la comisaría de dicha área. Si no lo sabe, llame a la comisaría de la zona en la que resida.

- l Si el ordenador pertenece a una empresa, indique cuál es la compañía de seguros de la empresa.
- ⊥ Póngase en contacto con el servicio de asistencia al cliente de Dell para informar de la pérdida del ordenador. Proporcione el número de la etiqueta de<br>servicio del ordenador, el número de caso y el nombre, la dirección

El representante del servicio de asistencia al cliente registrará su informe con el número de la etiqueta de servicio del ordenador y marcará el ordenador como perdido o robado. Si alguien llama a Dell para solicitar asistencia técnica y proporciona el número de etiqueta de servicio del ordenado que usted ha notificado<br>como perdido o robado, el sistema identificará de inmediato q dirección de la persona que llama. A continuación, Dell se pondrá en contacto con la comisaría en la que se denunció la pérdida del ordenador.

# <span id="page-46-0"></span>**Cómo encender y apagar el ordenador**

- [Cómo encender el ordenador](#page-46-1)
- [Cómo apagar el ordenador](#page-46-2)
- [Cómo cerrar la sesión](#page-46-3)

## <span id="page-46-1"></span>**Cómo encender el ordenador**

Pulse el botón de encendido ( $\mathbf 0$ ) para encender el ordenador.

#### <span id="page-46-2"></span>**Cómo apagar el ordenador**

AVISO: para evitar la pérdida de datos, apague el ordenador mediante el procedimiento de cierre del sistema operativo Microsoft® Windows®, tal<br>como se describe a continuación, en lugar de presionar el botón de alimentación

**NOTA:** si lo prefiere, en vez de apagar el ordenador, puede configurarlo para que entre en [modo de suspensión](file:///C:/data/CHM_OUT/systems/ins500m/SP/tellhow/tellhow.chm/tellhow/power.htm#1100410) o en modo de hibernación.

- 1. Guarde y cierre los archivos que tenga abiertos, salga de todos los programas, pulse el botón **Inicio** y pulse **Apagar**.
- 2. En la ventana **Salir de Windows**, seleccione **Apagar**. El ordenador se apaga cuando concluye el proceso de cierre del sistema.

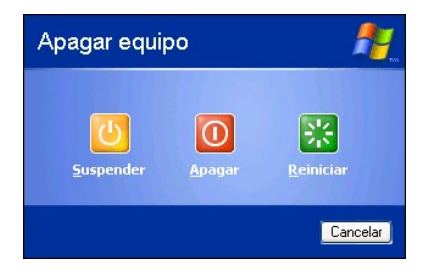

## <span id="page-46-3"></span>**Cómo cerrar la sesión**

Windows XP permite que varios usuarios accedan al mismo ordenador con su propia configuración. Cada usuario puede introducir una contraseña para<br>restringir el acceso a su configuración y a sus archivos, y cada usuario pued ordenador:

- 1. Guarde y cierre los archivos que tenga abiertos, salga de todos los programas, pulse el botón **Inicio** y luego **Cerrar sesión**.
- 2. En la ventana **Cerrar la sesión en Windows**, pulse **Cerrar sesión**.

**NOTA: el cambio rápido de usuario no está disponible si el ordenador ejecuta Windows XP Professional y pertenece a un dominio de ordenadores, o si<br>dispone de menos de 128 MB de memoria.** 

#### **Cambio rápido de usuario**

La función de cambio rápido de usuario permite que varios usuarios accedan a un ordenador sin que sea necesario que el usuario anterior cierre la sesión.

- 1. Pulse el botón **Inicio** y **Cerrar sesión**.
- 2. En la ventana **Cerrar la sesión en Windows**, pulse **Cambiar de usuario**.

Cuando se utiliza el cambio rápido de usuario, los programas que estaban utilizando los usuarios anteriores permanecen en ejecución en segundo plano, de modo que puede ser que el ordenador funcione más lentamente. Además, es posible que los programas multimedia, como los juegos y el software de DVD, no funcionen con el cambio rápido de usuario.

# <span id="page-48-0"></span>**Información general de Microsoft® Windows® XP**

- [Centro de ayuda y soporte técnico](#page-48-1)
- [Escritorio de Microsoft Windows](#page-48-2)
- [Botón Inicio](#page-49-0)
- **O** [Barra de tareas](#page-50-0)
- [Área de notificación](#page-50-1)
- **[Papelera de reciclaje](#page-51-0)**
- [Panel de control](#page-51-1)
- $^{\circ}$  [Mi PC](#page-51-2)

# <span id="page-48-1"></span>**Centro de ayuda y soporte técnico**

El Centro de ayuda y soporte técnico proporciona ayuda sobre el sistema operativo Windows XP, así como otras herramientas de soporte técnico y de<br>formación. Para acceder al Centro de ayuda y soporte técnico, pulse el botón

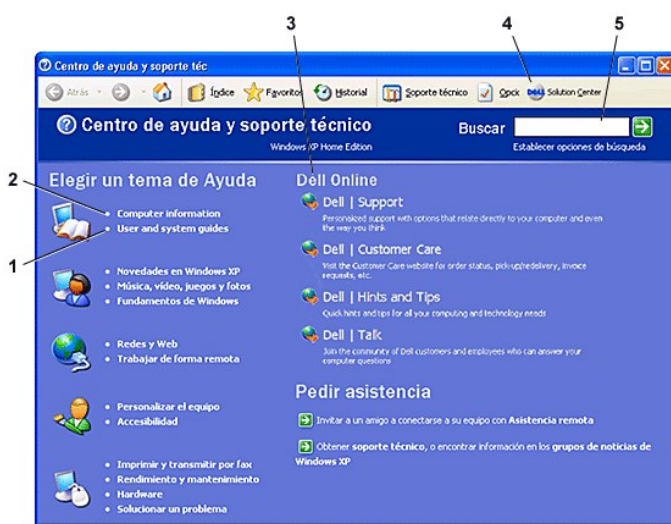

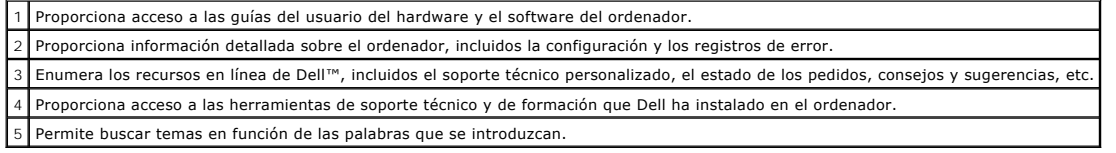

## <span id="page-48-2"></span>**Escritorio de Microsoft Windows**

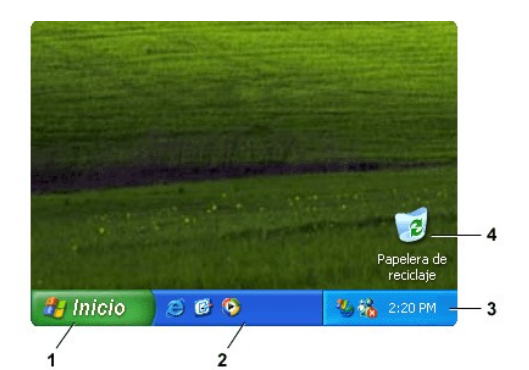

**NOTA:** Para personalizar el escritorio, puede <u>[crear y organizar accesos directos](file:///C:/data/CHM_OUT/systems/ins500m/SP/tellhow/tellhow.chm/tellhow/desktop.htm#1105153)</u>. puede que el escritorio incluya accesos directos adicionales o<br>diferentes**, dependiendo de las características del ordenador y del softwa** 

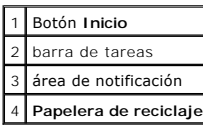

#### **Asistente para limpieza de escritorio**

De manera predeterminada, el Asistente para limpieza de escritorio mueve a una carpeta designada los programas que no se utilizan con frecuencia 7 días<br>después de iniciar el ordenador por primera vez y cada 60 días después programas.

Para desactivar el Asistente para limpieza de escritorio:

- 1. Pulse el botón derecho del ratón en un área vacía del escritorio y seleccione **Propiedades**.
- 2. Pulse la ficha **Escritorio** y seleccione **Personalizar escritorio**.
- 3. Pulse **Ejecutar Asistente para limpieza de escritorio cada 60 días** para quitar la marca de selección.
- 4. Pulse **Aceptar**.

Puede ejecutar el Asistente para limpieza de escritorio en cualquier momento. Para ello:

- 1. Pulse el botón derecho del ratón en un área vacía del escritorio y seleccione **Propiedades**.
- 2. Pulse la ficha **Escritorio** y seleccione **Personalizar escritorio**.
- 3. Pulse **Limpiar escritorio ahora**.
- 4. Cuando aparezca el Asistente para limpieza de escritorio, pulse **Siguiente**.
- 5. En la lista de accesos directos, desactive los accesos directos que desee dejar en el escritorio y pulse **Siguiente**.
- 6. Pulse **Finalizar** para quitar los accesos directos y cerrar el asistente.

## <span id="page-49-0"></span>**Botón Inicio**

El botón Inicio proporciona acceso al contenido del ordenador. Cuando se pulsa el botón Inicio, aparece un menú con los iconos de los programas principales.<br>La parte izquierda del menú Inicio puede cambiar en función de lo

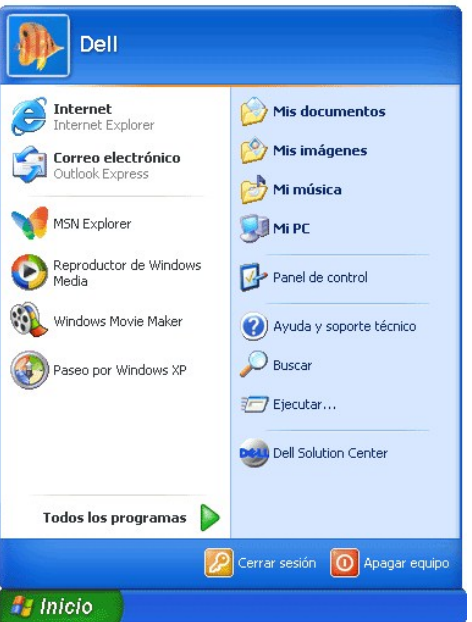

- l **Todos los programas** muestra todos los programas que están instalados en el ordenador.
- l **Mis documentos**, **Mis imágenes** y **Mi música** permiten acceder rápidamente a estas carpetas, en las que puede guardar los archivos utilizados con más frecuencia.
- 1 [Mi PC](#page-51-2) permite ver el contenido de las unidades del ordenador.
- l El [Panel de control](#page-51-1) permite ajustar la configuración del ordenador.
- l **Ayuda y soporte técnico** abre la ventana **[Centro de ayuda y soporte técnico](#page-48-1)**.
- l **Buscar** ayuda a encontrar archivos y carpetas en su ordenador o en su red.
- l **Ejecutar** muestra una ventana para iniciar un programa o abrir un archivo con un comando.
- l **Cerrar sesión** cierra la sesión del usuario actual de manera que un nuevo usuario pueda conectarse al ordenador.
- ⊥ Apagar proporciona opciones para apagar y reiniciar el ordenador, y para dejarlo en modo de suspensión. Si el ordenador tiene Windows XP<br>Professional y está conectado a un dominio, aparecen diferentes opciones en la ven

## <span id="page-50-0"></span>**Barra de tareas**

La barra de tareas contiene el <u>[botón](#page-49-0) Inicio</u> a la izquierda y el área de notificación a la derecha. Cada vez que se abra un programa, aparecerá un botón<br>correspondiente a ese programa en la barra de tareas. Puede pulsar e

Para añadir o quitar barras de herramientas de la barra de tareas, incluidas las de **Inicio rápido** y **Vínculos**:

- 1. Pulse el botón derecho del ratón en un área vacía de la barra de tareas y seleccione **Barras de herramientas**.
- 2. Pulse en la barra de herramientas que desee añadir o quitar.

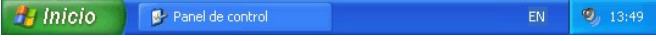

# <span id="page-50-1"></span>**Área de notificación**

<span id="page-51-3"></span>El área de notificación contiene los iconos que proporcionan acceso rápido a las utilidades y las funciones del ordenador, como el reloj y el estado de la impresora. Windows XP oculta los iconos del área de notificación que no se utilizan frecuentemente. Pulse el icono con el signo "menor que" para ver los iconos ocultos.

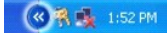

Para evitar que Windows XP oculte los iconos del área de notificación:

- 1. Pulse el botón derecho del ratón en un área vacía de la barra de tareas y seleccione **Propiedades**.
- 2. Asegúrese de que la casilla de verificación **Ocultar iconos inactivos** no esté activada.

# <span id="page-51-0"></span>**Papelera de reciclaje**

Cuando se elimina un archivo, éste se transfiere a la Papelera de reciclaje, desde donde se puede [recuperar](file:///C:/data/CHM_OUT/systems/ins500m/SP/tellhow/tellhow.chm/tellhow/files.htm#1023634) posteriormente.

Para eliminar archivos de forma permanente, [vacíe la Papelera de reciclaje](file:///C:/data/CHM_OUT/systems/ins500m/SP/tellhow/tellhow.chm/tellhow/files.htm#1022655).

## <span id="page-51-1"></span>**Panel de control**

El Panel de control contiene herramientas para cambiar la apariencia y el funcionamiento de Windows XP. Para acceder al Panel de control:

- 1. Pulse el botón **Inicio** y seleccione **Panel de control**.
- 2. Pulse una de las categorías de **Elija una categoría**.

Por ejemplo, si desea cambiar el protector de pantalla, pulse **Apariencia y temas**.

3. En **Elija una tarea...**, pulse en la tarea que desea llevar a cabo.

También puede pulsar un icono del Panel de control si no desea elegir una tarea específica.

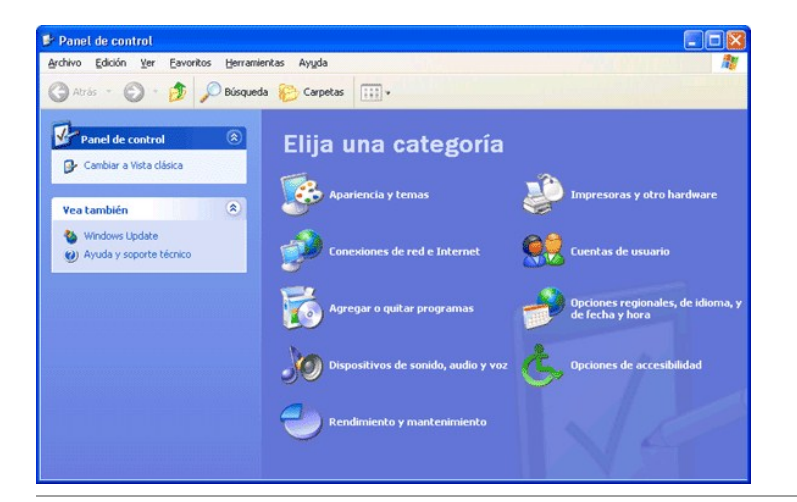

## <span id="page-51-2"></span>**Mi PC**

**NOTA:** al igual que Mi PC, el Explorador de Windows muestra el contenido del ordenador para que pueda localizar archivos en cualquier unidad o carpeta. Para abrir el Explorador de Windows, pulse el botón derecho en Inicio y seleccione Explorar. Vaya a la unidad o carpeta que desea ver. Para<br>obtener más información sobre Mi PC y el Explorador de Windows, consulte Utilice Mi PC para ver el contenido de las unidades del ordenador. Para ver el contenido de una unidad o una carpeta:

- 1. Pulse el botón **Inicio** y seleccione **Mi PC**.
- 2. Pulse dos veces en el icono de la unidad o carpeta que desea ver (por ejemplo, la unidad C).